### **Supplier Guide-All you need to know about bidding through Synergy's Ariba e-Procurement System**

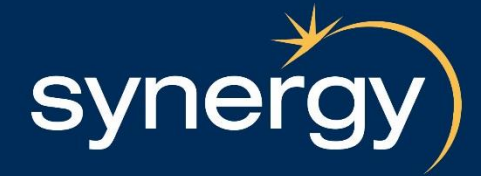

### Contents Page

### Click the link to be taken to that page

- [New User Invitation Email](#page-2-0) page 3
- [About Ariba and Ariba Commerce Cloud](#page-3-0) page 4
- [How to Access Sourcing Events the First time You Receive an Email Invitation](#page-4-0) page 5
- [Complete Registration \(First Time User Only\)](#page-5-0) page 6
- [Registering a User](#page-6-0) page 7
- [Completing Registration](#page-7-0) page 8
- [Synergy Accreditation Requirements](#page-8-0) page 9
- [Updating your Synergy Accreditation Requirements](#page-9-0) page 10
- [Invitation Email to Suppliers Already Registered on Ariba Commerce Cloud](#page-10-0) page 11
- [Logging in to Ariba](#page-11-0) page 12
- [How to Reset Your Password or Retrieve Your Username](#page-12-0) page 13
- [Accessing Bid Events](#page-13-0) page 14
- [Review Event Details](#page-14-0) page 15
- [Accepting the Prerequisites](#page-15-0) page 16
- [Intend to Participate](#page-16-0) page 17
- [Response Screen](#page-17-0) page 18
- [Decline to Respond](#page-18-0) page 19
- [Deciding to Respond After Initially Declining](#page-18-0) page 21
- [Ariba Message Inbox](#page-21-0) page 22
- [Compose Message](#page-23-0) page 25
- [Download an attachment](#page-28-0) page 26
- [Download all attachments](#page-26-0) page 27
- [Download Reference File](#page-25-0) page 29
- [Attach a File](#page-29-0) page 30
- [Adding Comments](#page-32-0) page 33
- [Save Work-in-Progress](#page-34-0) page 35
- [Submit response](#page-35-0) page 36
- [Submission errors](#page-38-0) page 39
- [Revising response](#page-39-0) page 40
- [Printing your response](#page-41-0) page 42
- [Ariba help](#page-46-0) page 47

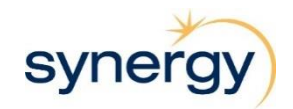

## **New User Invitation Email**

**What It Looks Like**

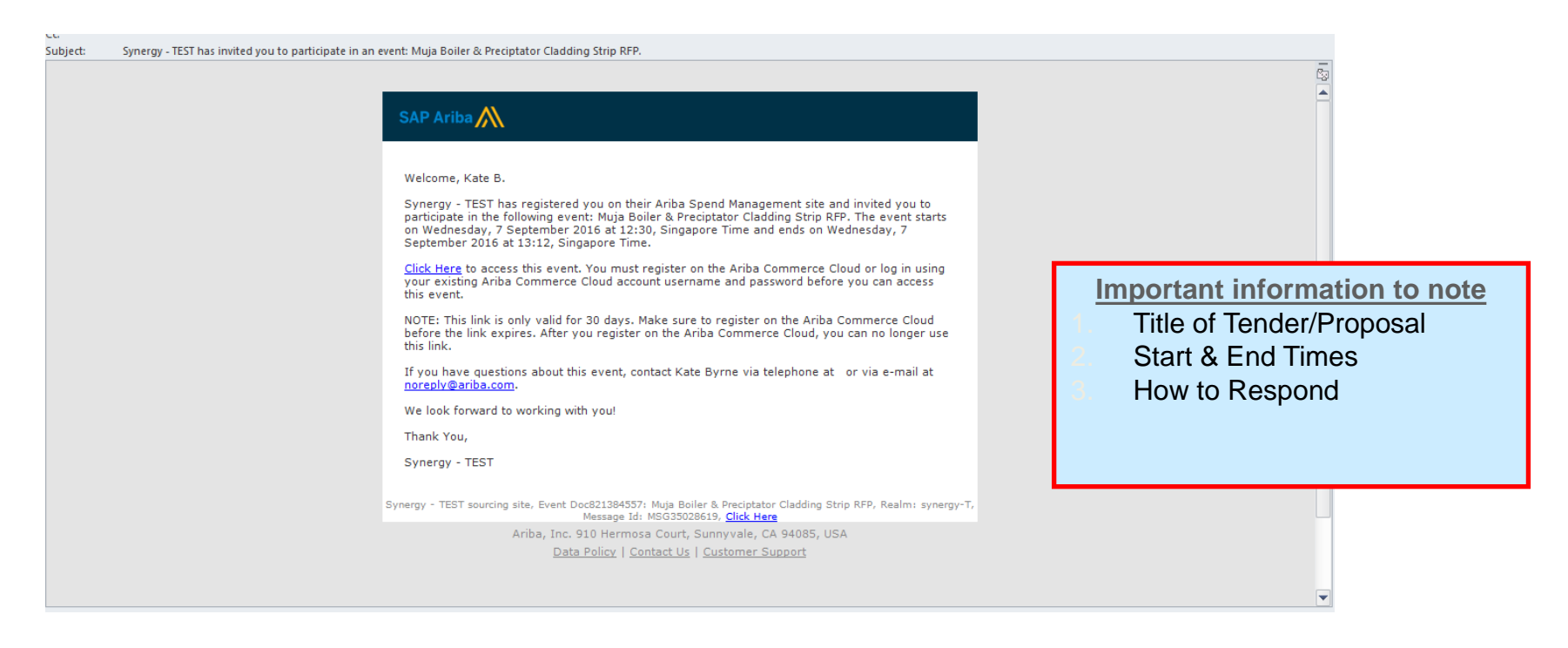

<span id="page-2-0"></span>**Note: Make sure you access the Ariba Login page by clicking the 'Click Here' link in the event invitation email you received**

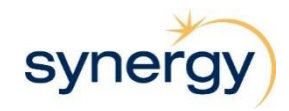

### **About Ariba and Ariba Commerce Cloud**

#### **What is the Ariba Commerce Cloud?**

Ariba is a business commerce network that allows buyers to store contracts; submit and evaluate tenders; and for suppliers to complete the Synergy accreditation pack online. It is a worldwide company that is part of the SAP Company, with over 1,300 buyers and 700,000 sellers using and transacting worldwide.

As a respondent to a Synergy tender, you will be asked to register for the Ariba Commerce Cloud, to be able to submit your tender response via Ariba.

The Ariba Commerce Cloud is a website that allows you to submit your tender responses online. You will have one login and one account that will allow you to submit tenders online with all of your customers transacting through Ariba.

If you already have an Ariba Commerce Cloud, Ariba Network or Ariba Discovery account, you can link your sourcing events to your existing Ariba user ID.

#### **Ariba Commerce Cloud Profiles**

Sellers now have a single company profile in the Ariba Commerce Cloud, shared across all Ariba On-Demand solutions and visible to all their potential and existing buyer relationships. Ariba Commerce Cloud profiles include company account and configuration settings, company profile information, and user information. Ariba Commerce Cloud profiles allow you to maintain a single company profile, from one account, for all your customer relationships.

#### **Registering on the Ariba Commerce Cloud**

<span id="page-3-0"></span>How to register: please see the information on slides 5 & 6 for instructions on how to register for the Ariba Commerce Cloud

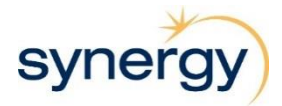

### **How to Access Sourcing Events the First Time You Receive an Email Invitation**

After clicking the link in the event email invitation, Ariba displays the welcome to Ariba Commerce Cloud page as below.

**What It Looks Like**

<span id="page-4-0"></span>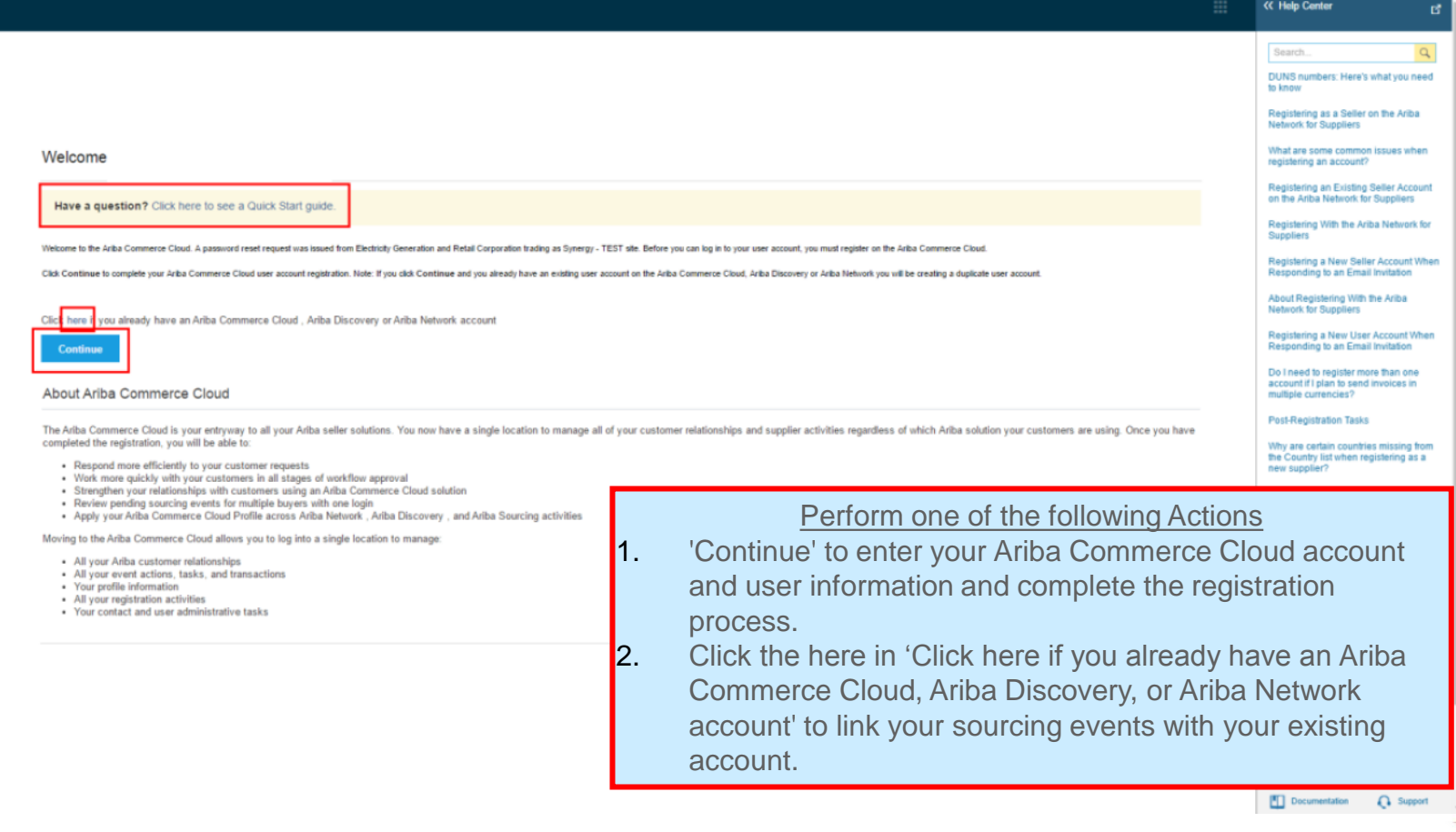

**SV** 

### **Complete Registration (First Time User Only)**

After clicking **Continue**, the Ariba Commerce Cloud Registration Page will be displayed:

### **What It Looks Like**

<span id="page-5-0"></span>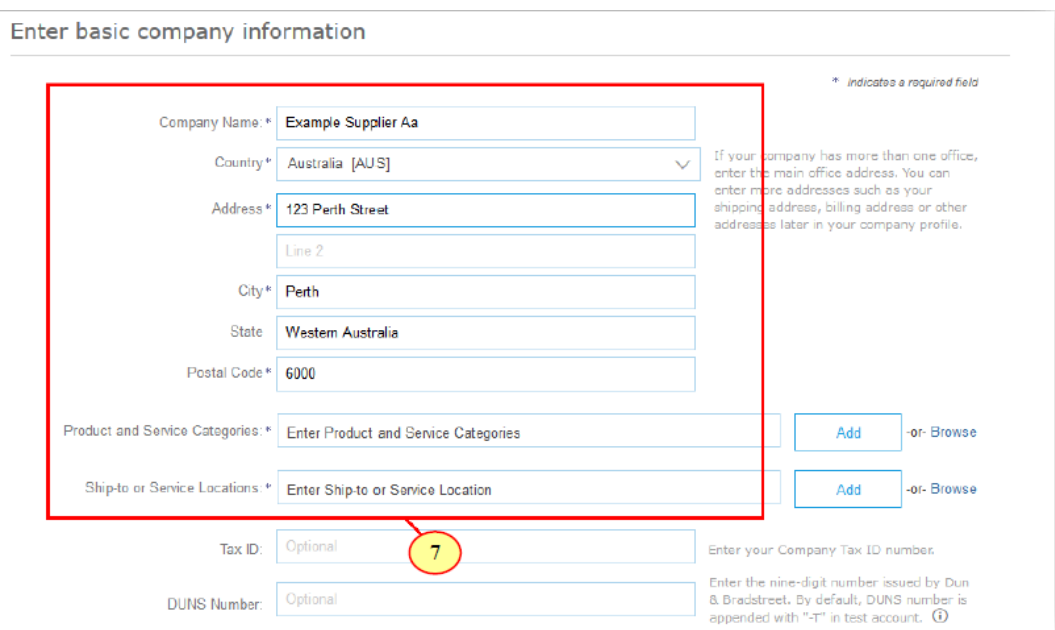

- Enter your basic company information and your user account information. Keep the following in mind:
	- The Products and Service Categories fields are required to be filled in, in order to complete registration. However, you can change these values at any time in your Company Profile.
	- Note: If you cannot find the commodity that best represents your business please select the next best alternative.
	- The Tax ID and Dun and Bradstreet Number (DUNS) fields are optional and can also be updated at any time in your Company Profile.
	- If you require further explanations on specific fields consult the relevant information icons

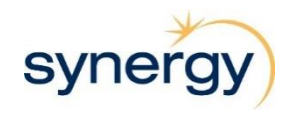

# **Registering a User**

#### Enter user account information

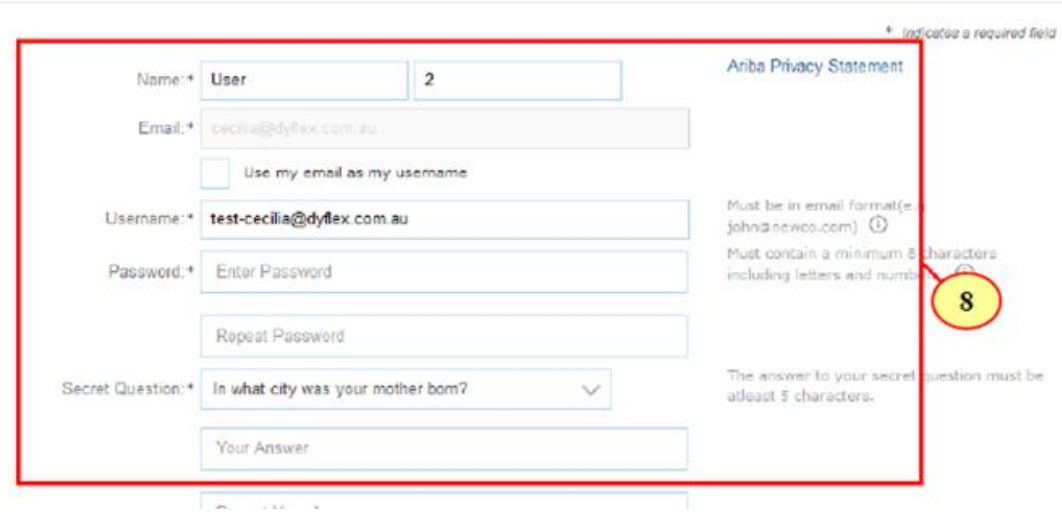

Ariba will make your company profile, which includes the basic company information, available for new business opportunities to other companies. If you want to hide your company profile, you can do so anytime by editing the profile visibility settings on the Company Profile page after you have finished your registration. By dicking the Submit button, you expressly acknowledge and give consent to Ariba for your data entered into this system to be transferred outside the European Union, Russian Eederation or other jurisdiction where you are located to Ariba and the computer systems on which the Ariba services are bosted (located in various data centers globally), in accordance with the Ariba Privacy Statement, the Terms of Use, and applicable law.

You have the right to access and modify your personal data from within the application, by contacting the Ariba administrator within your organization or Ariba, Inc. This consent shall be in effect from the moment it has been granted and may be revoked by prior written notice to Ariba. If you are a Russian citizen residing within the Russian Federation, You also expressly confirm that any of your personal data entered or modified in the system has previously been captured by your organization in a separate data repository residing within the Russian federation.

<span id="page-6-0"></span>

e read and agree to the Terms of Use and the Ariba Privacy Statement

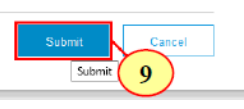

- Enter your desired user account details.
- **Note**: The **Username** field must be in email format.
- The person whose name is entered in the user account information section becomes the account administrator automatically. Account administrators can transfer the Administrator role to another user later.
- Read the Terms of Use and Privacy Statement and click the check box if you agree to the terms.
- Click Submit.
- If you require further explanations on specific fields consult the relevant information icons

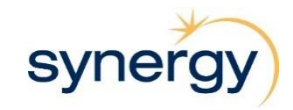

## **Completing Registration**

#### **CONFIRM DOMAIN**

The domain you specified does not match your company's domain. Do you still want to use it?

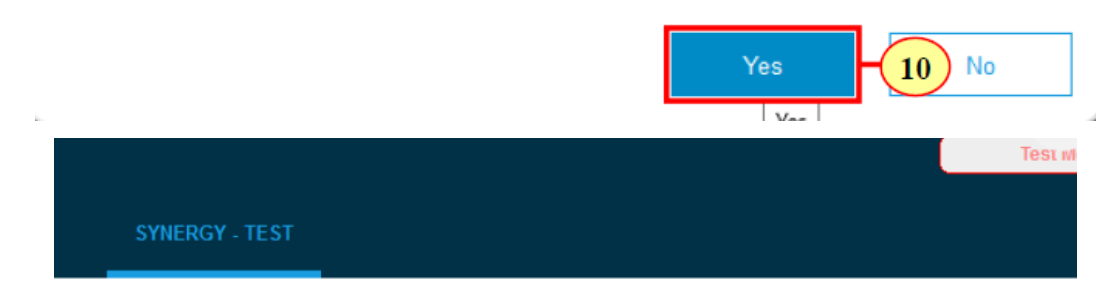

#### **Required Profile Fields**

Your customer has requested that you complete the following information before they conduct business with you. Click Go to Compa events.

<span id="page-7-0"></span>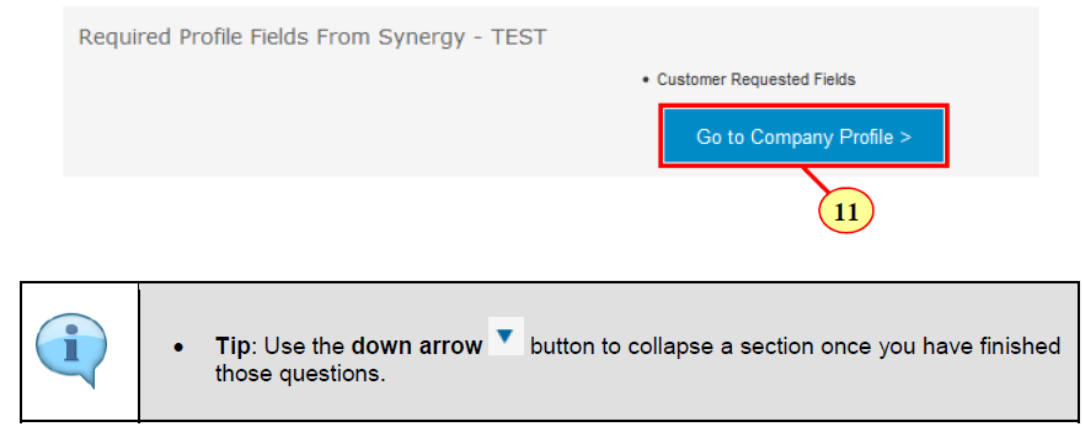

- You may receive the **Confirm Domain**  prompt if your email address does not match your business name. Click on the **Yes** button to proceed.
- Then click on **Go to Company Profile**

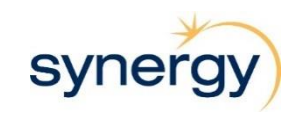

### **Synergy Accreditation Requirements**

Save as Draft

Submit

#### Synergy - TEST Requested Profile

\* Indicates a required field

Your customer has specifically requested that you complete the following profile information. After you complete the requested profile information, click Submit. You can click Save as Draft to save any values you may have edited without sending the changes to your customer.

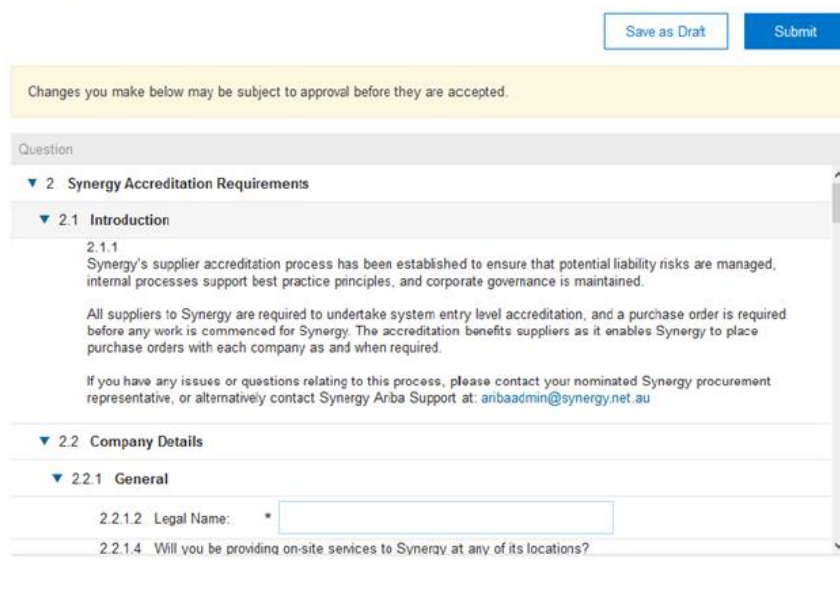

<span id="page-8-0"></span>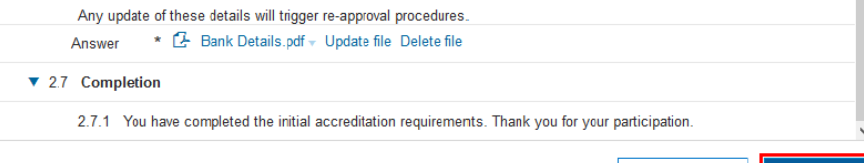

- The **Synergy Requested Profile** input screen is displayed. Please answer the questions provided. Be sure to **Save as Draft** if you are leaving your computer for an extended period to ensure you do not lose information
- Once you have completed the initial accreditation requirements, click on **Submit**
- If you have missed any information you will receive an error message advising what you have missed.

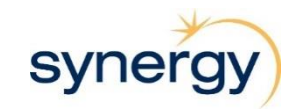

### **Updating your Synergy Accreditation Requirements**

- You may need to update your Synergy information such as bank details or address or insurance information.
- To go back into these fields click on 'View customer requested fields'. Once updated hit 'Submit'.

<span id="page-9-0"></span>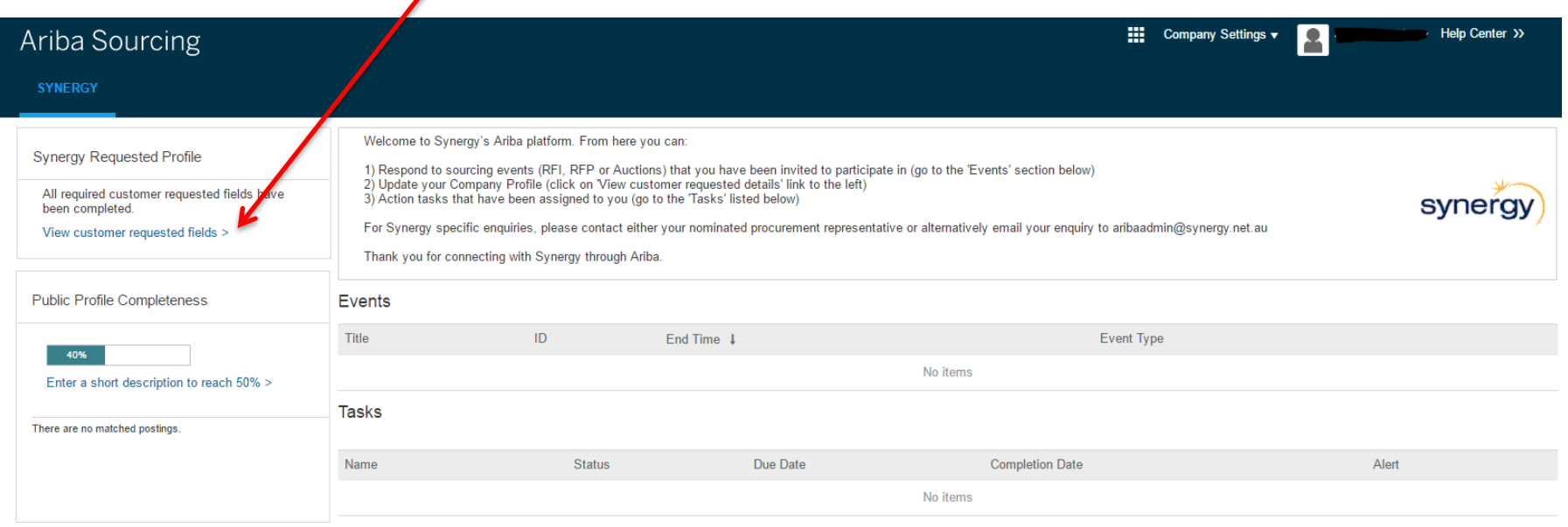

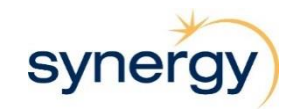

### **Invitation Email to Suppliers Already Registered on Ariba Commerce Cloud**

**What It Looks Like** If you have previously registered on Ariba Commerce Cloud and you are invited for another event, you will receive an invitation email as follows.

<span id="page-10-0"></span>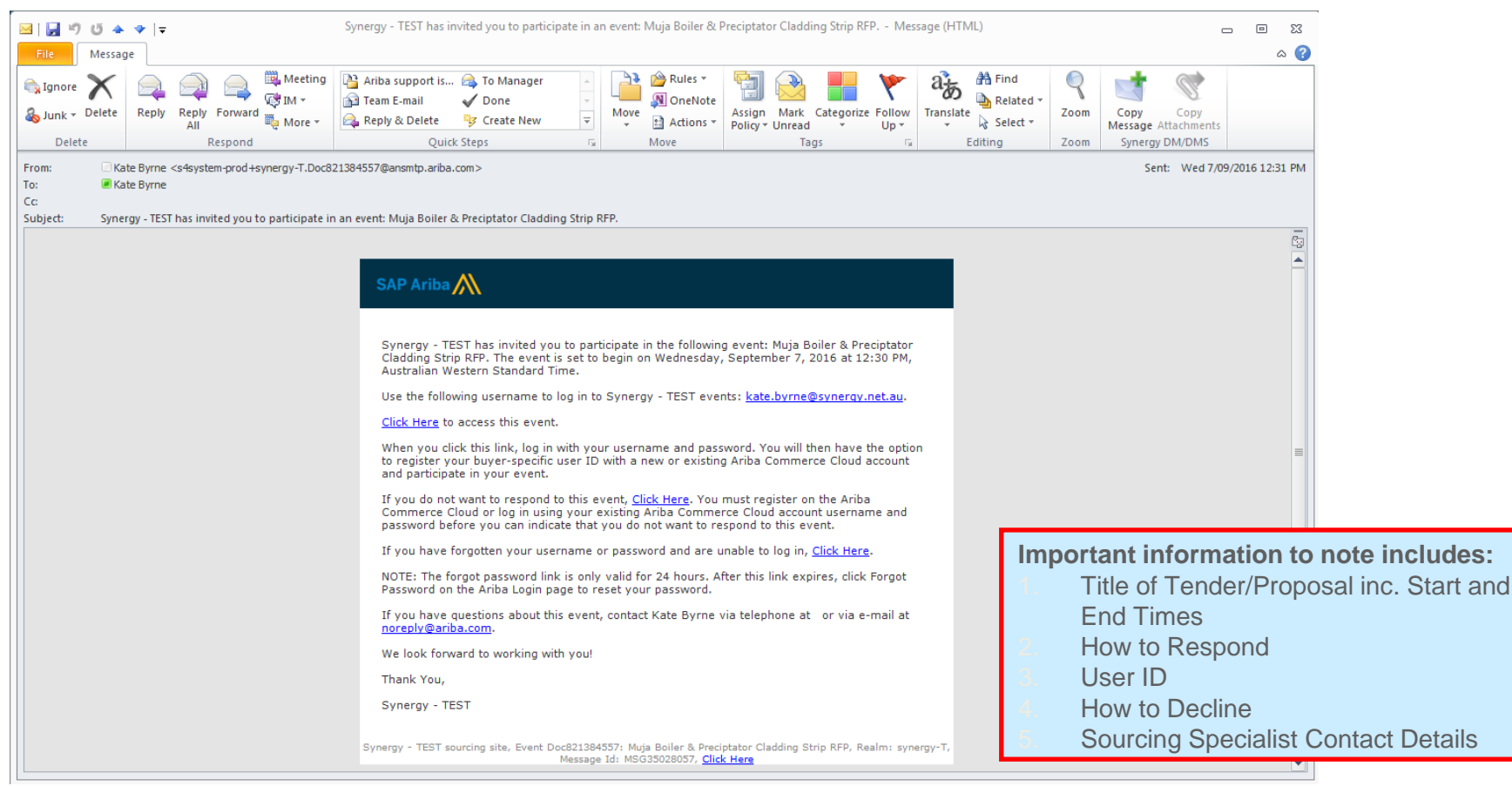

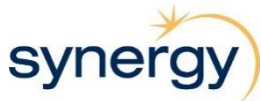

# **Logging in to Ariba**

<span id="page-11-0"></span>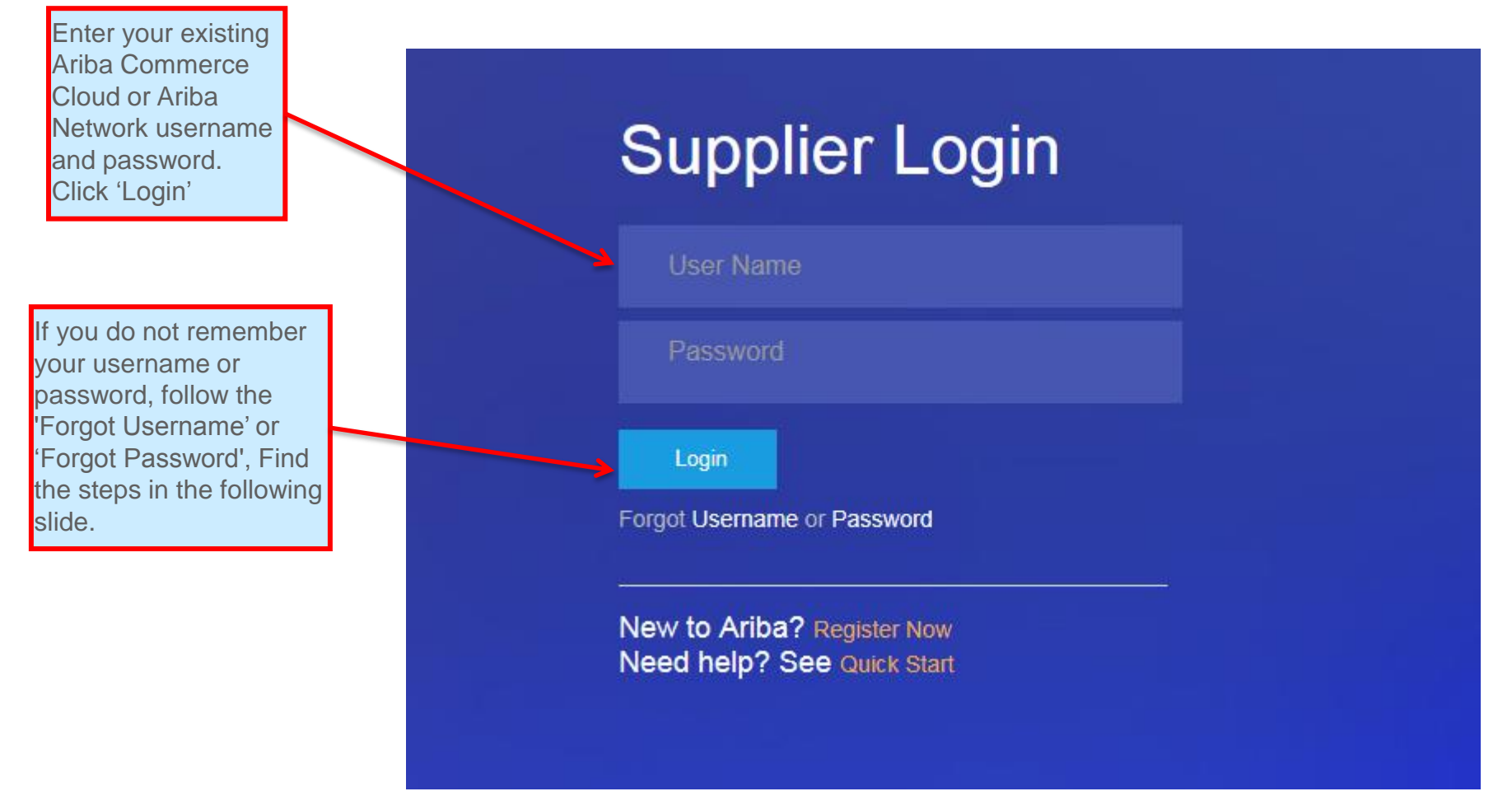

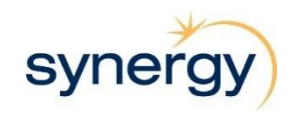

## **How to Reset Your Password or Retrieve Your Username**

If you forget your password or username, you can now have your username sent to your e-mail and reset your password without contacting Ariba Customer Service.

### **What It Looks Like**

#### Forgot Username

<span id="page-12-0"></span>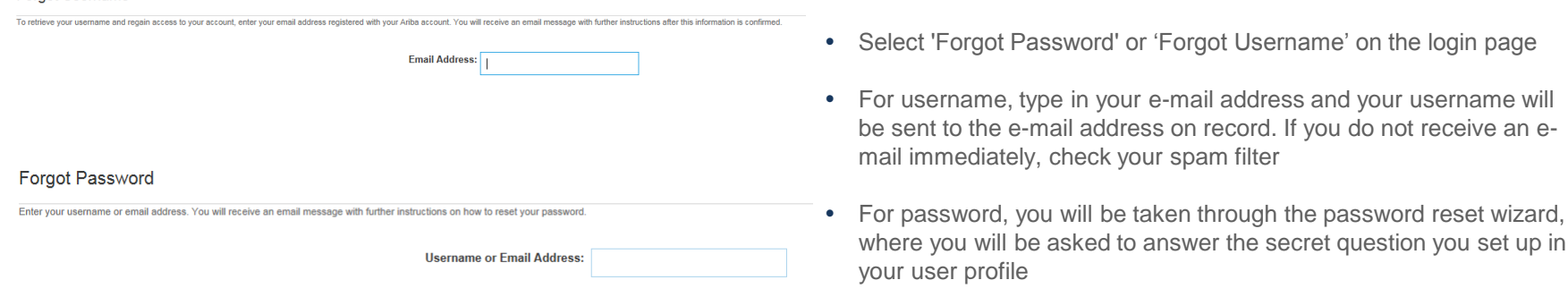

After you answer correctly, type in your new password and confirm.

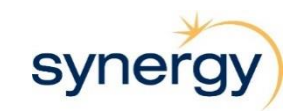

## **Accessing Bid Event/s**

After successfully logging into Ariba, your home screen will look as below.

<span id="page-13-0"></span>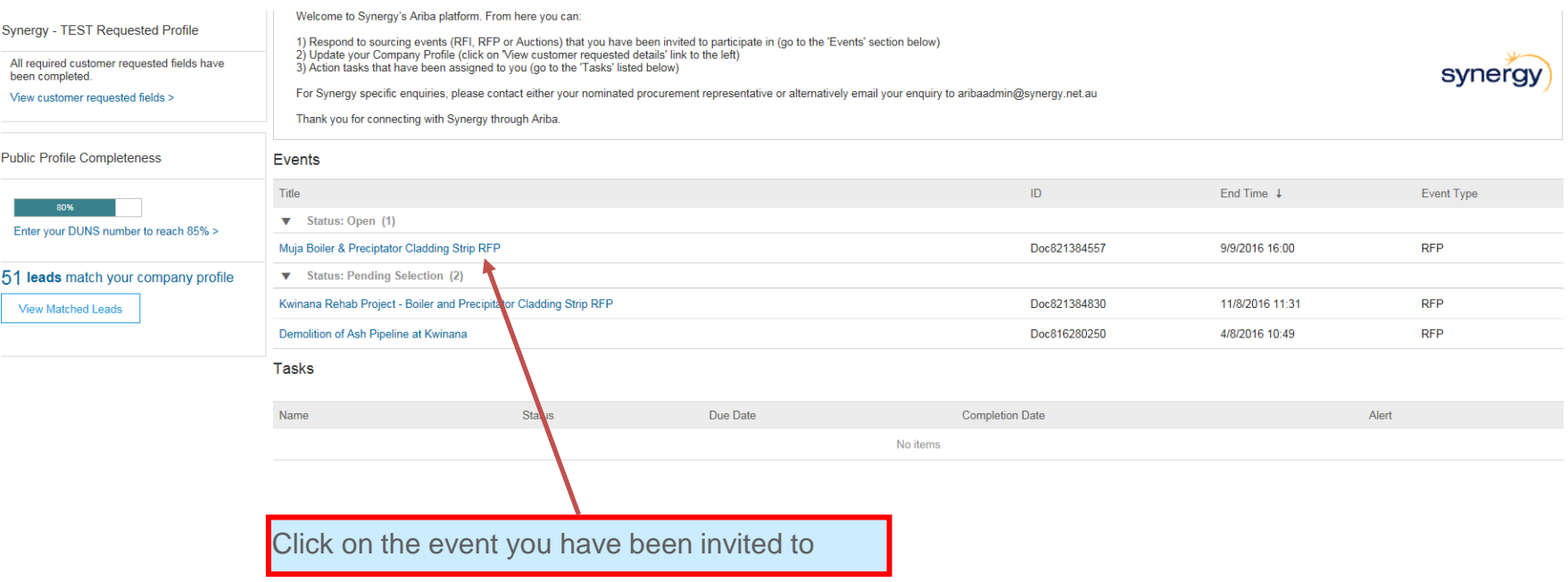

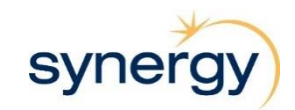

## **Review Event Details**

This is the Home screen for the RfX event you have been invited to participate in.

<span id="page-14-0"></span>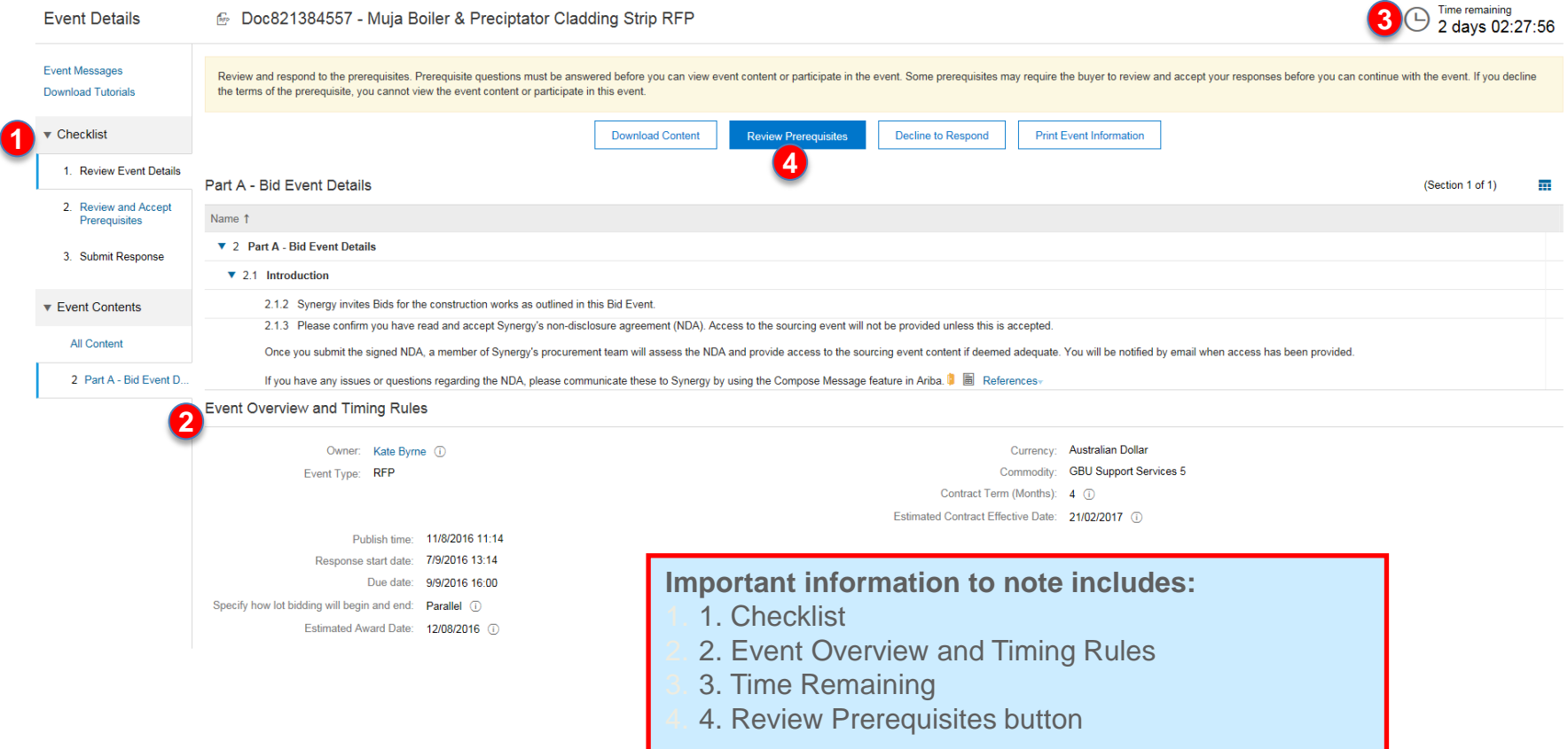

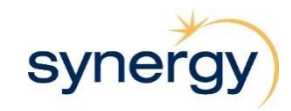

## **Accepting the Pre-requisites**

Prerequisites

Doc821384557 - Muja Boiler & Preciptator Cladding Strip RFP

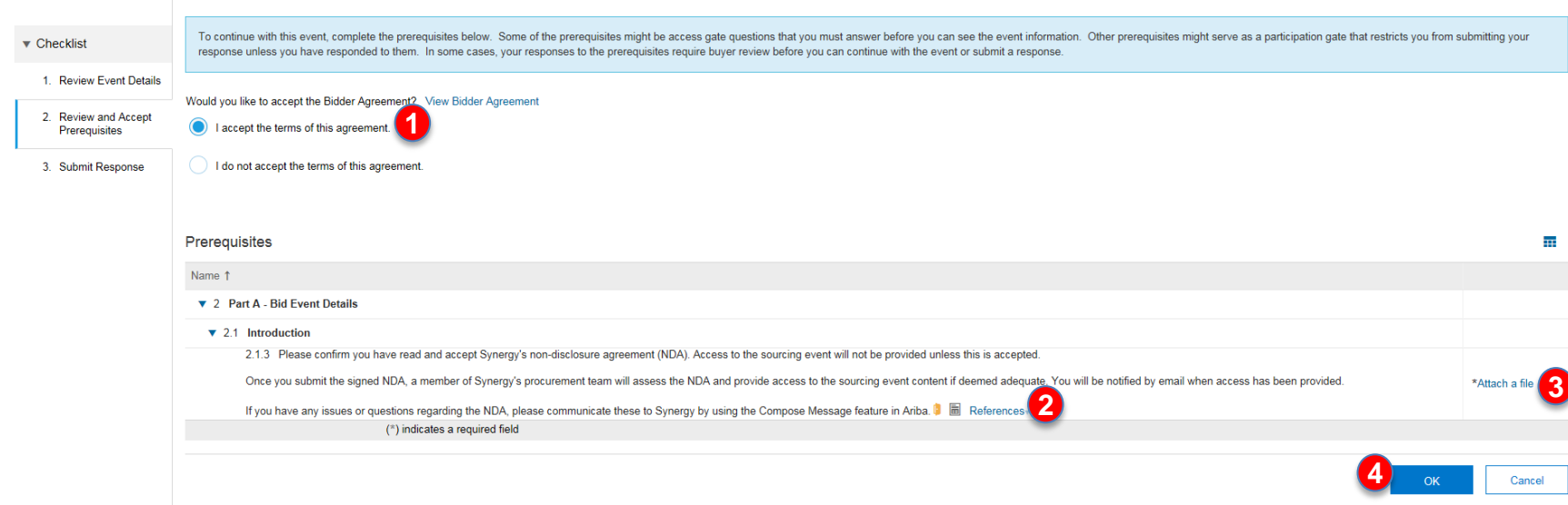

<span id="page-15-0"></span>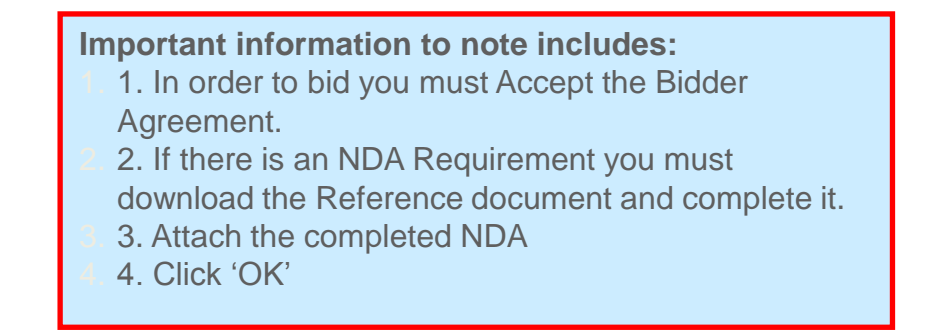

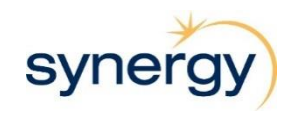

## **Intend to Participate**

This is the Home screen for the RfX you have been invited to participate in.

<span id="page-16-0"></span>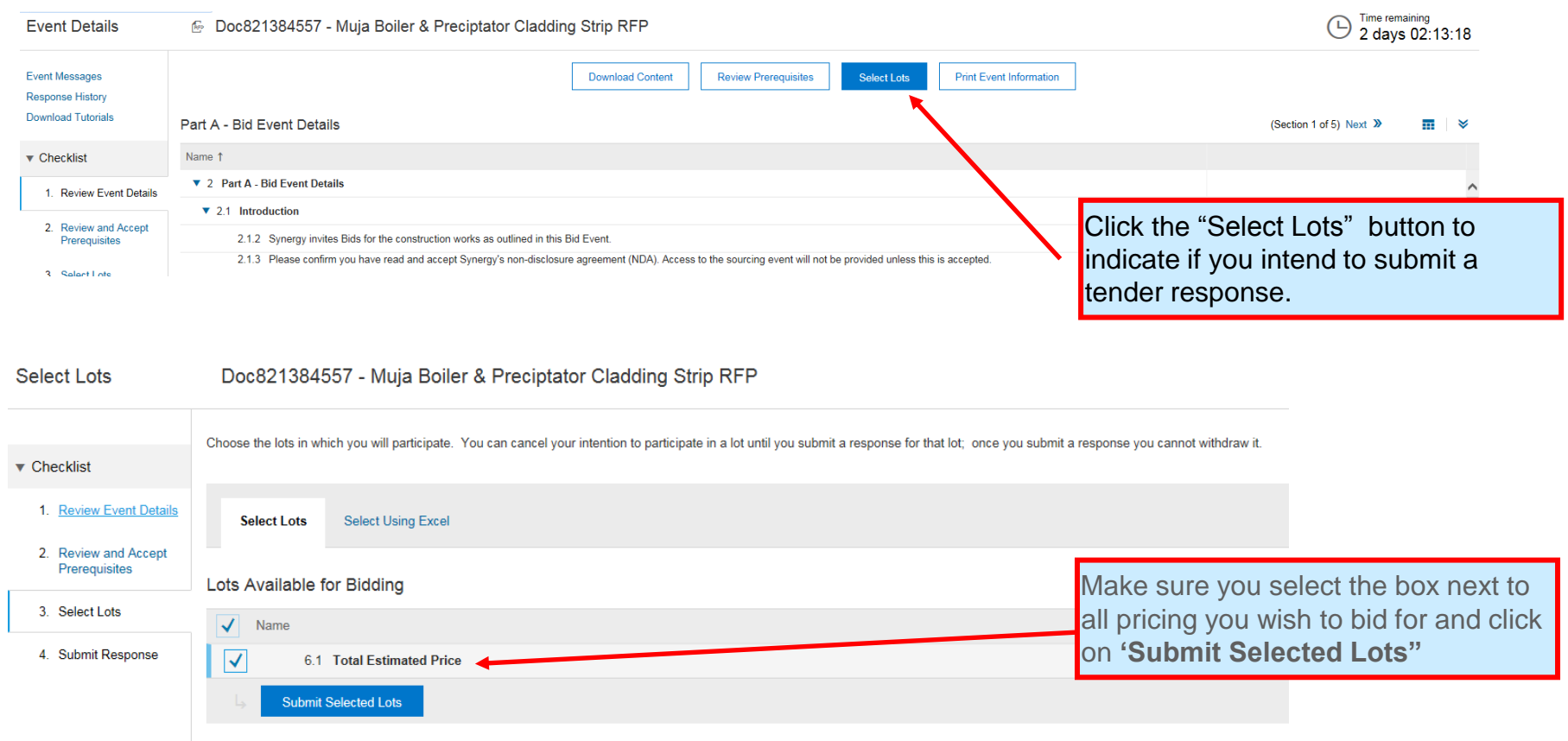

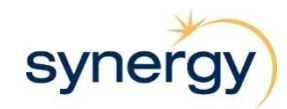

## **Response Screen**

This is the Response Screen that you will see once you are in the "Submit Response" stage of the Checklist.

<span id="page-17-0"></span>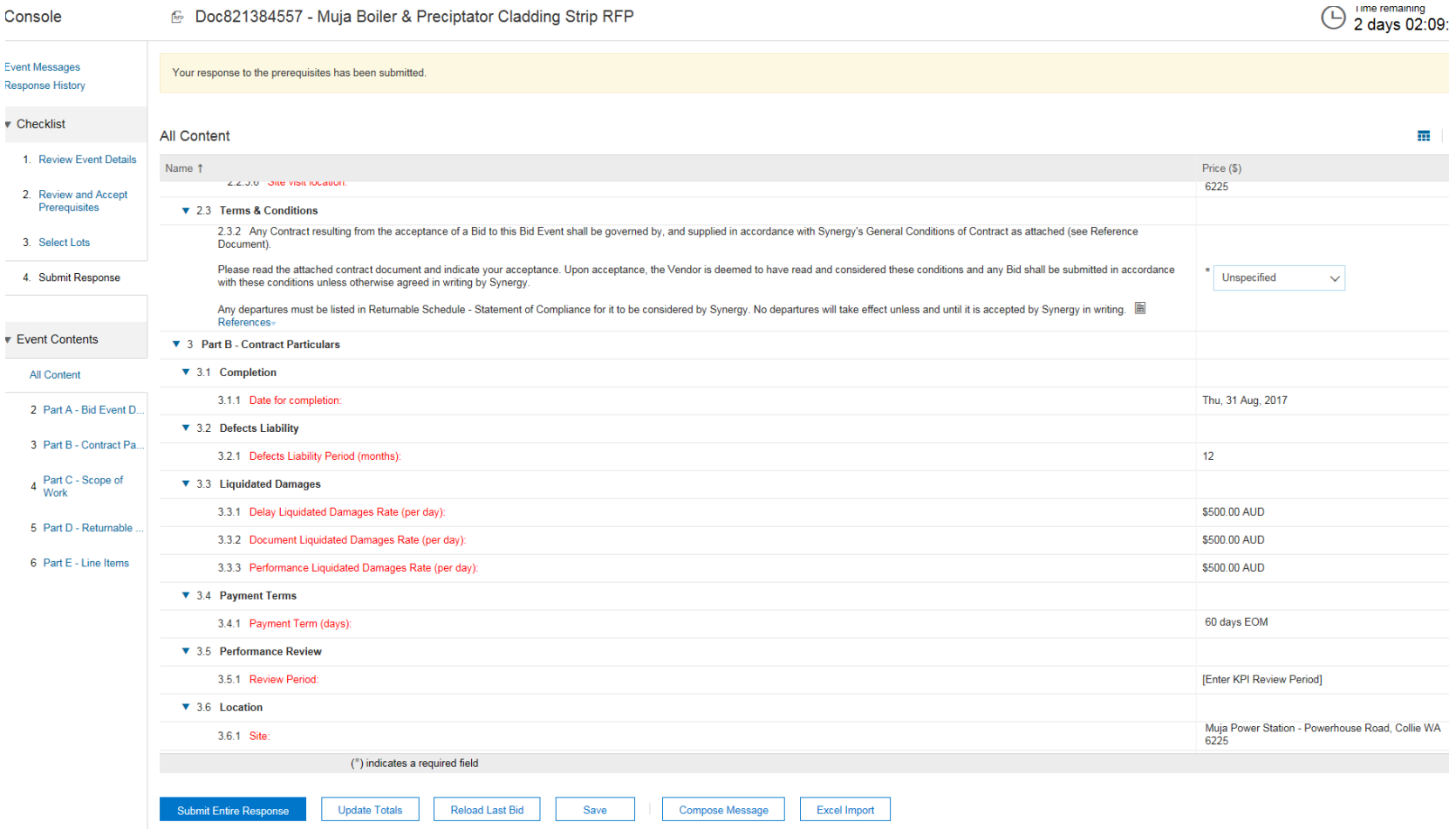

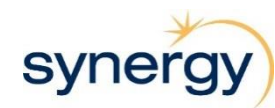

## **Decline to Respond**

### **What It Looks Like**

6 Doc821384557 - Muja Boiler & Preciptator Cladding Strip RFP

Time remaining<br>1 day 05:08:52

<span id="page-18-0"></span>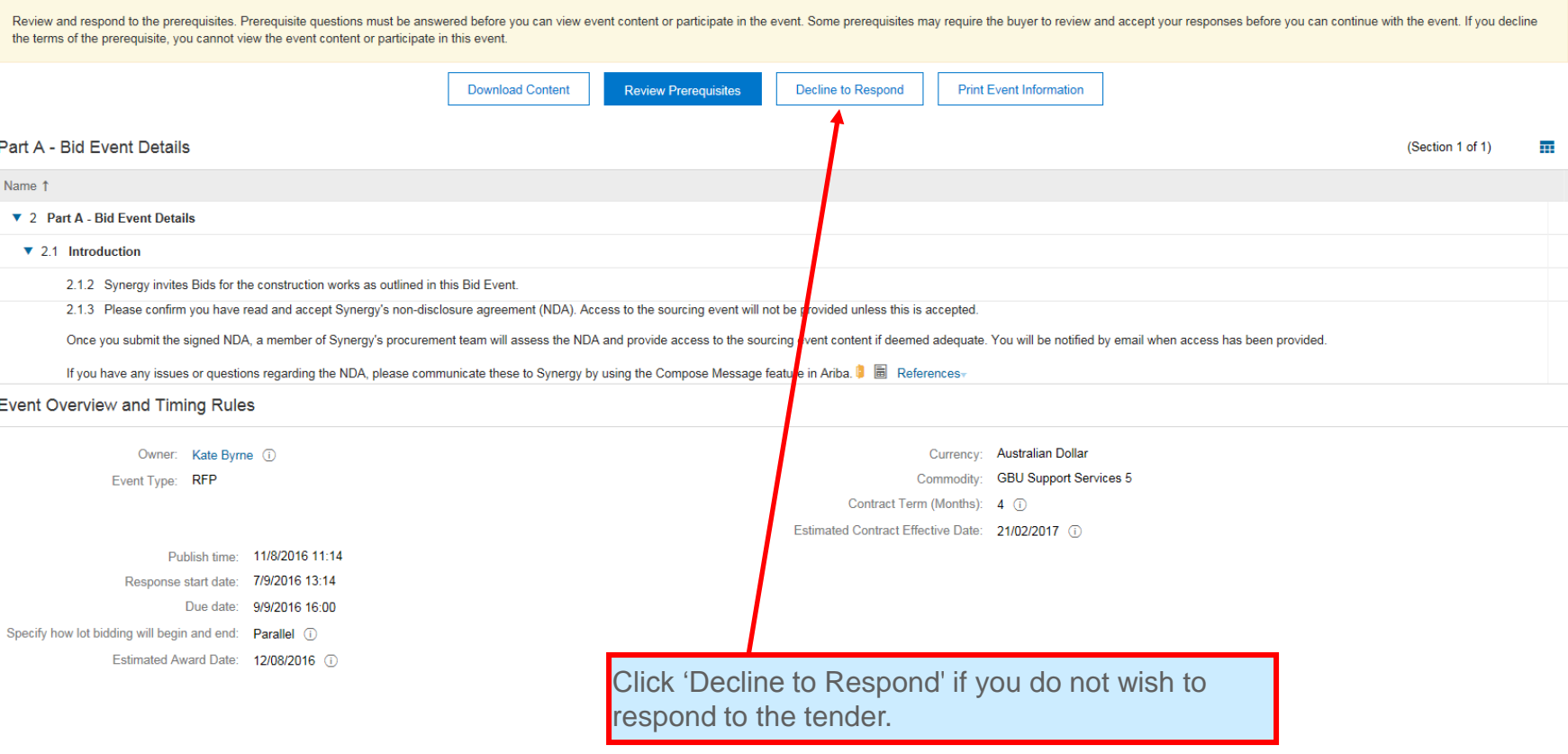

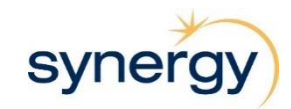

### **Decline to Respond cont.**

### **What It Looks Like**

#### Reason for Declining to Respond

Declining to respond will temporarily remove your accessibility to this event. If you decide to respond to this event later, click the 'Intend to Respond' button for this event. Please enter the reason for declining (limit characters).

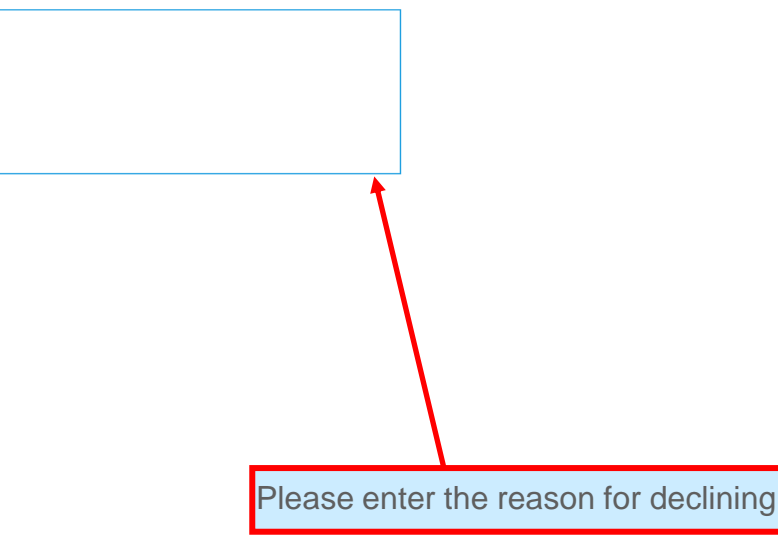

 $OK$ Cancel

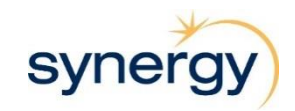

### **Deciding to Respond After Initially Declining**

Once you have declined to respond your access to the event will be temporarily removed. If you decide to respond to this event later, click the '**Intend to Respond**' button for this event.

**What It Looks Like**

6 Doc821384557 - Muja Boiler & Preciptator Cladding Strip RFP

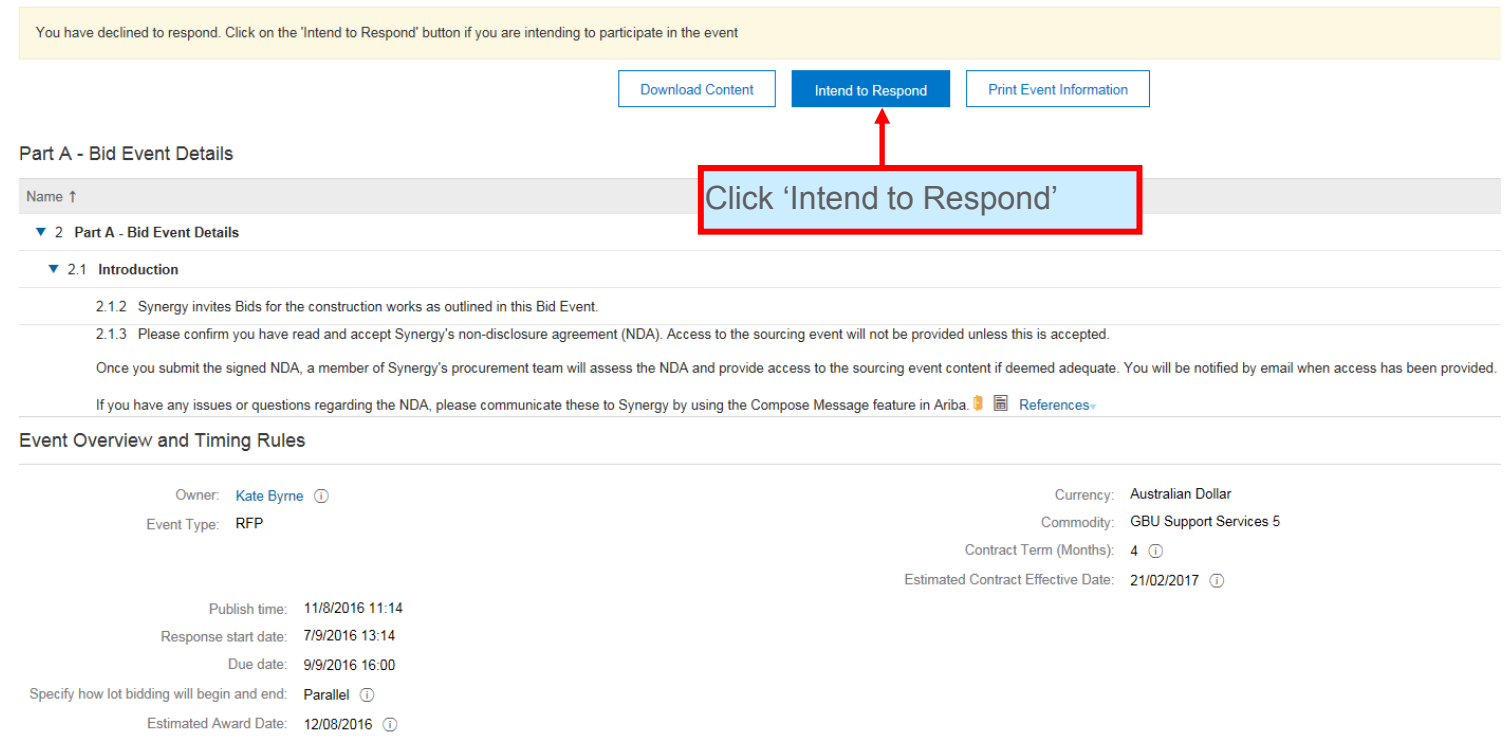

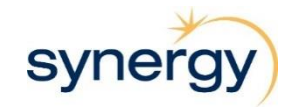

### **Ariba Message Inbox**

**What It Looks Like** All event-specific messages sent to and from you are stored in your Ariba Message Inbox. Note: Messages with attachments sent to users from Synergy can be downloaded from the relevant message in 'Event Messages'.

<span id="page-21-0"></span>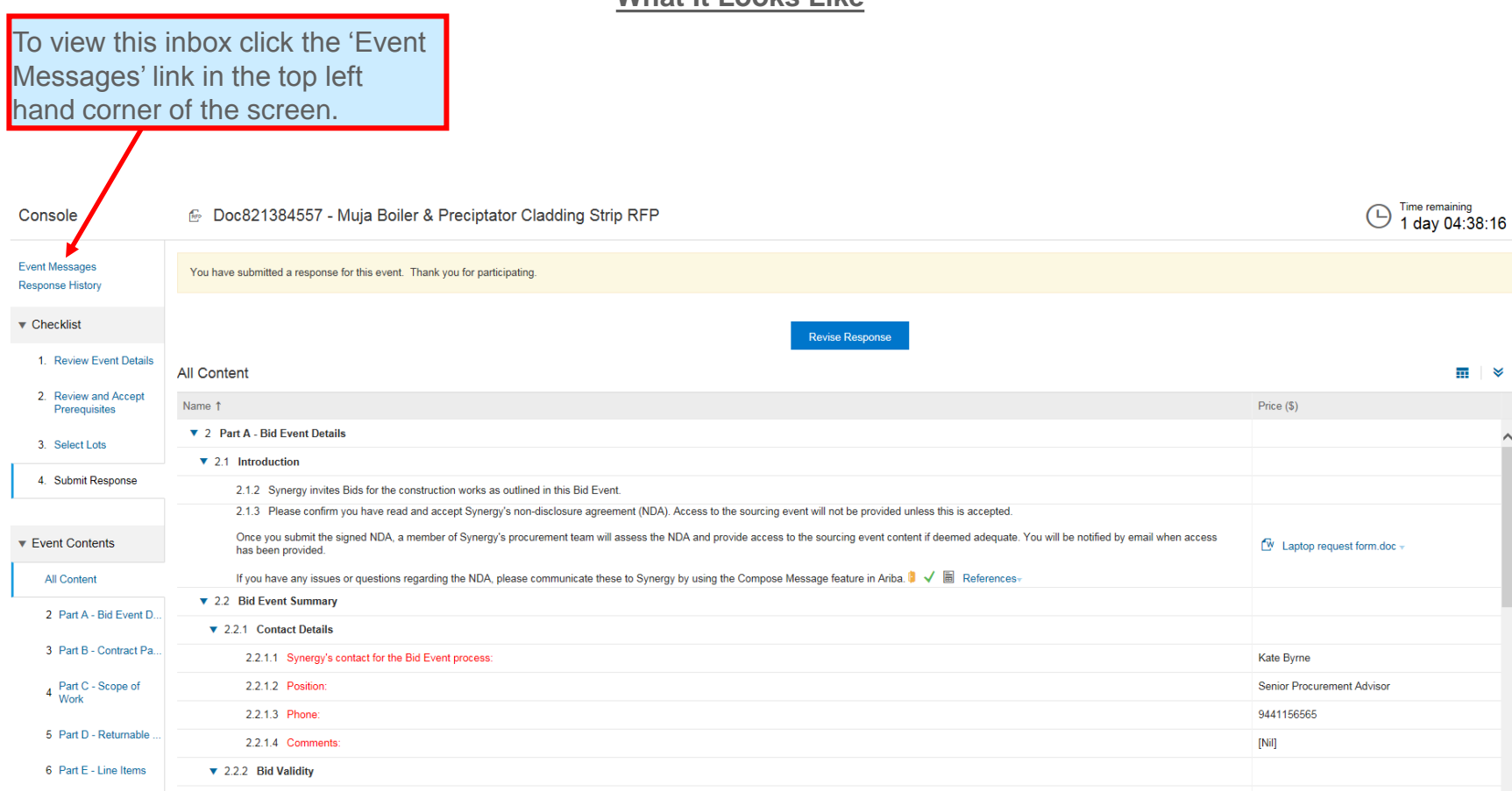

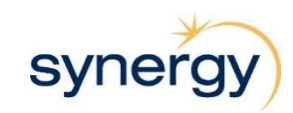

## **Ariba Message Inbox**

Here you will find all the messages relating to this specific Tender/Proposal.

**What It Looks Like**

Event Messages - Muja Boiler & Preciptator Cladding Strip RFP

#### Mossange

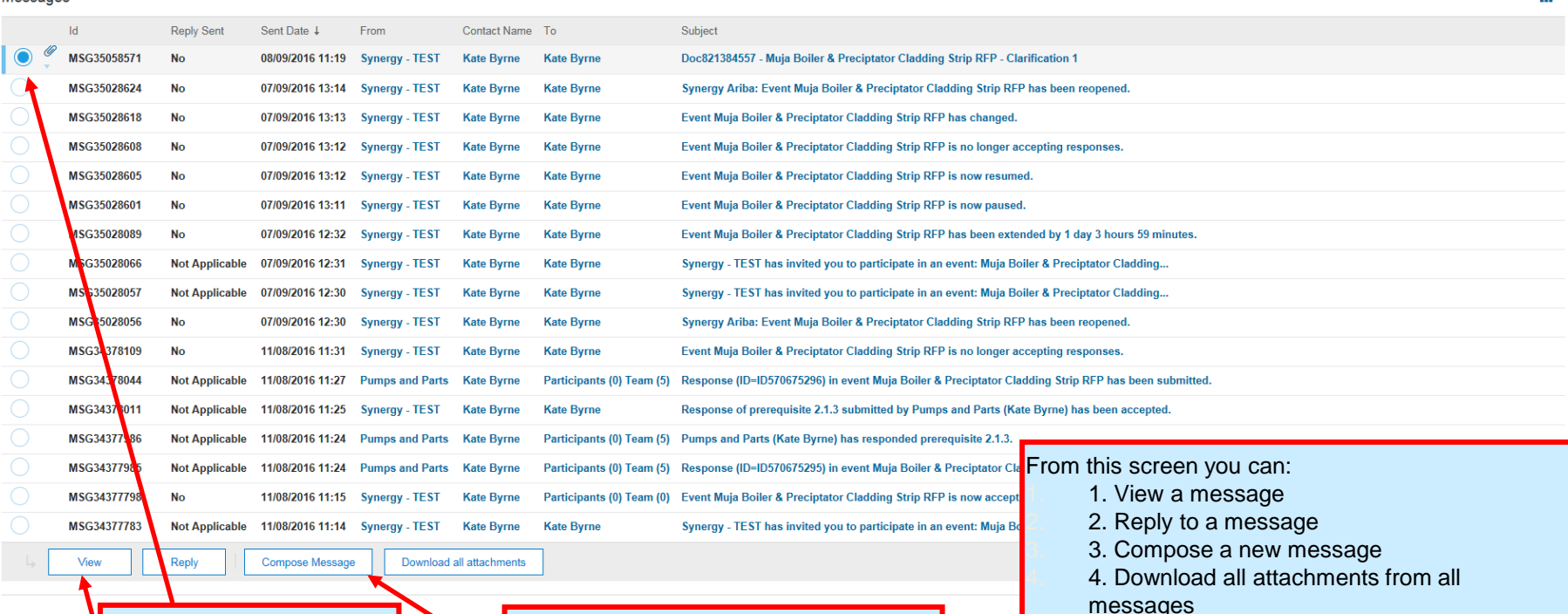

To view a message, click on the radio button to the left of the chosen message, and click the 'View' button.

You can send a new message to the Sourcing Specialist in charge of the event at any time by simply clicking the 'Compose' Message button at the bottom of the screen.

**SVr** 

**Back to Console** 

1 day 04:36:04

Time remaining

 $(\Box)$ 

5. 5. Go back to the event home screen "Back to

Console"

## **Ariba Message Inbox**

Here you can see the details and content of the message. You also have the opportunity to reply to the message by clicking the 'Reply' button.

**What It Looks Like**

<span id="page-23-0"></span>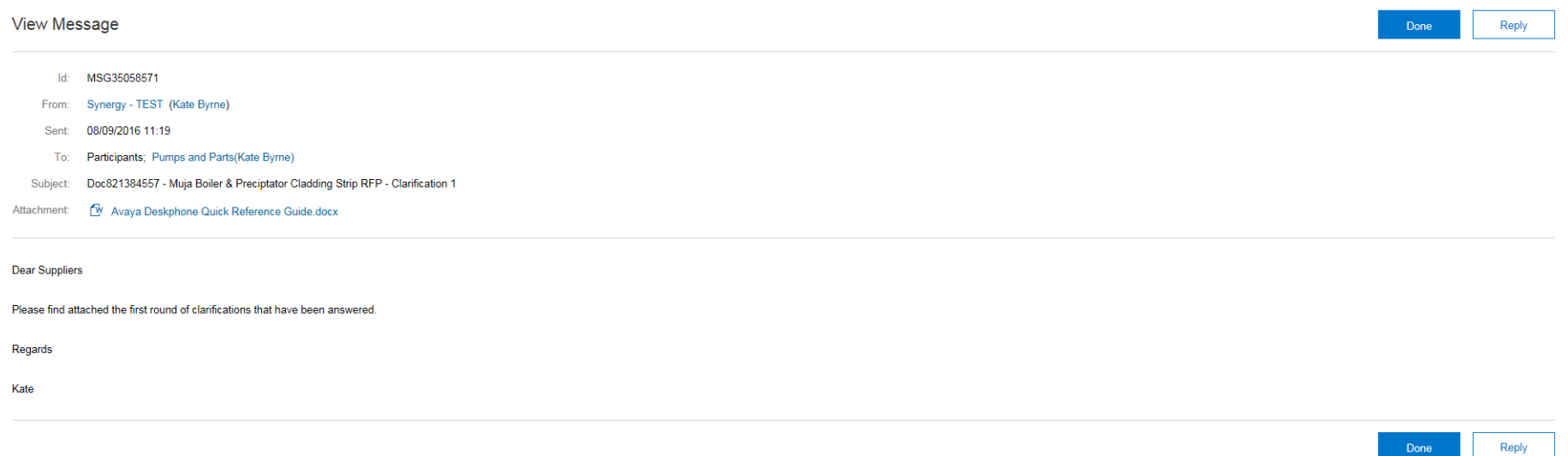

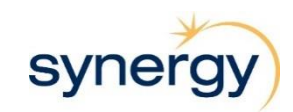

Done

## **Compose Message**

**What It Looks Like**

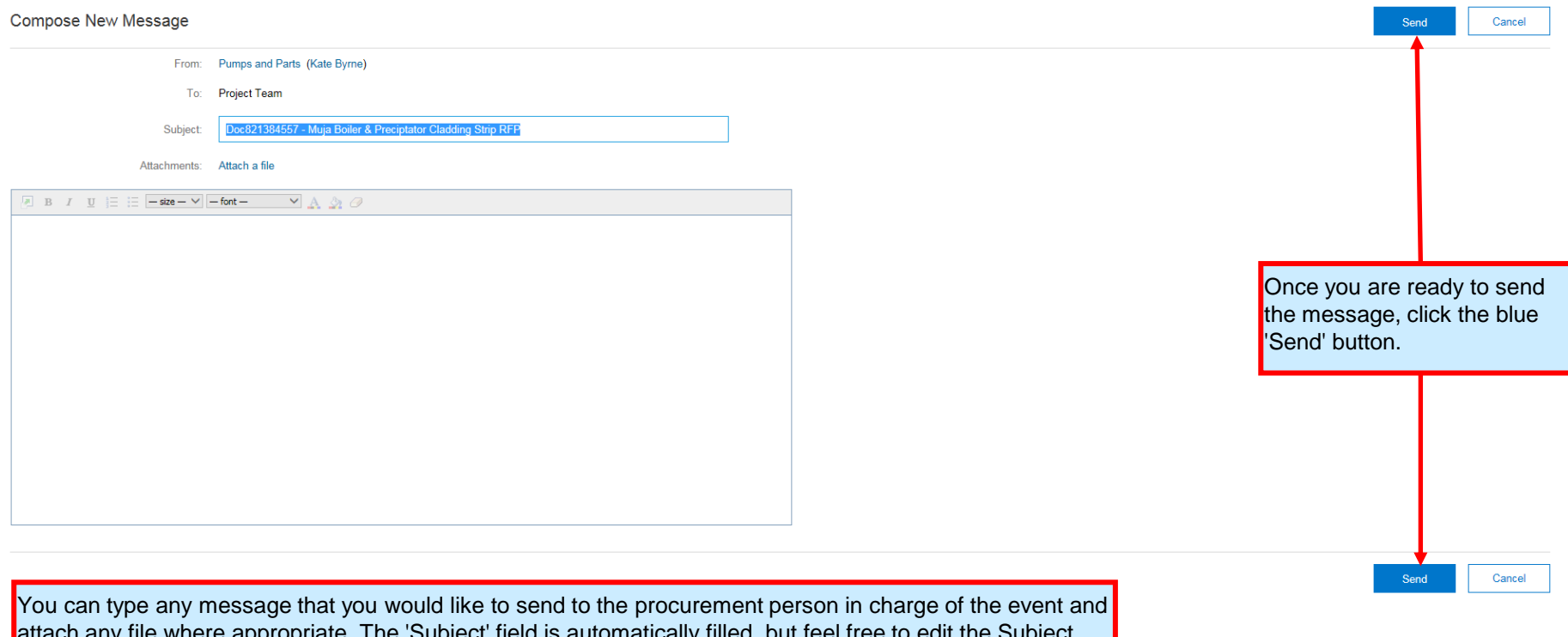

ate. The Subject field is automatically to notify the Sourcing Specialist about what the message is related to.

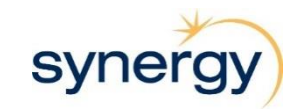

### **Download an Attachment**

**What It Looks Like** For some sections you may be required to download reference files either solely for your information or for editing and submission.

<span id="page-25-0"></span>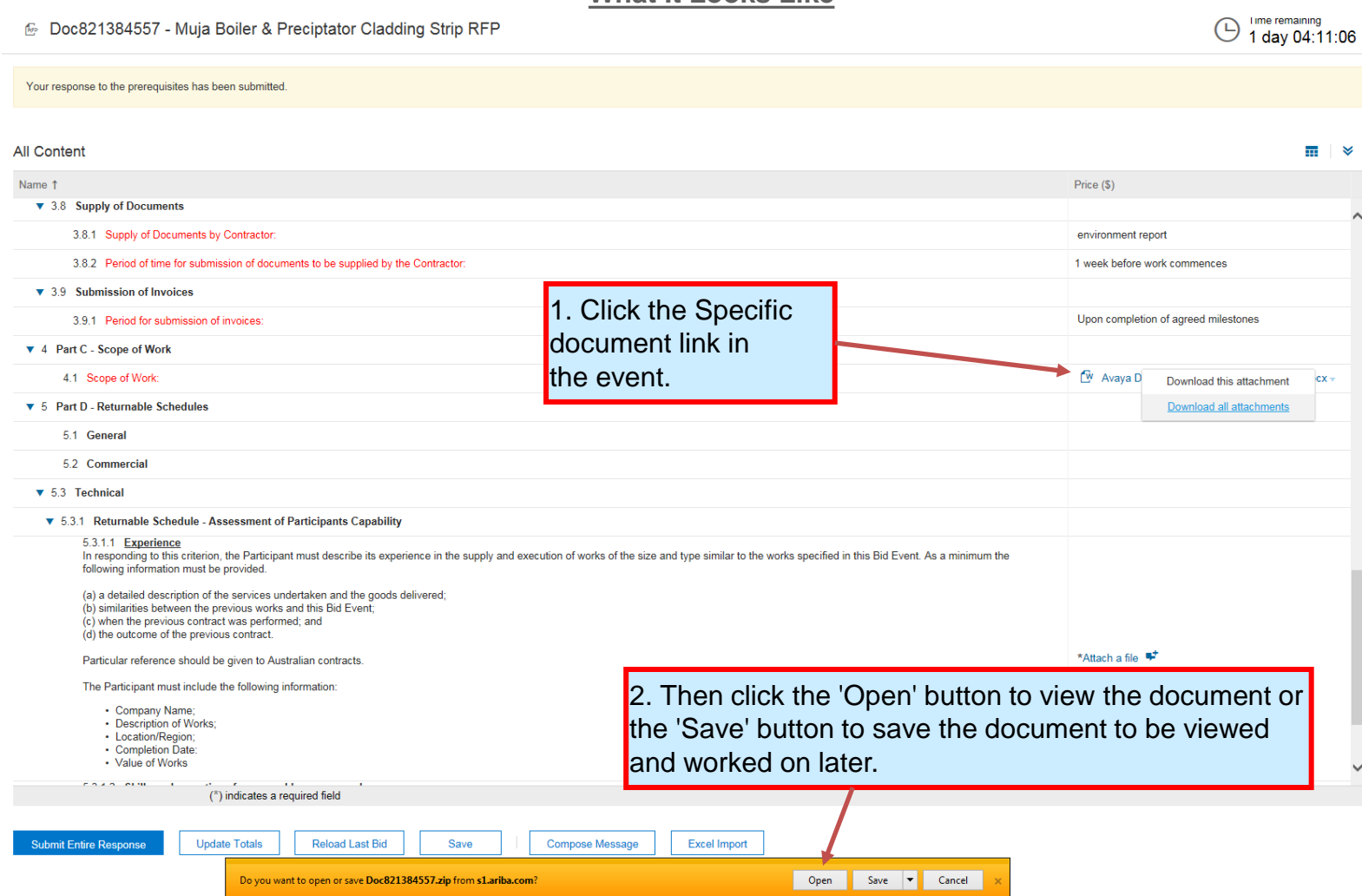

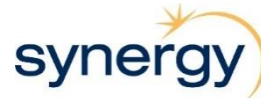

### **Download All Attachments**

An easy way to look through all the Tender/Proposal documents and save them to your PC is to Download All Attachments. Note: Using this option you can also download specific documents.

<span id="page-26-0"></span>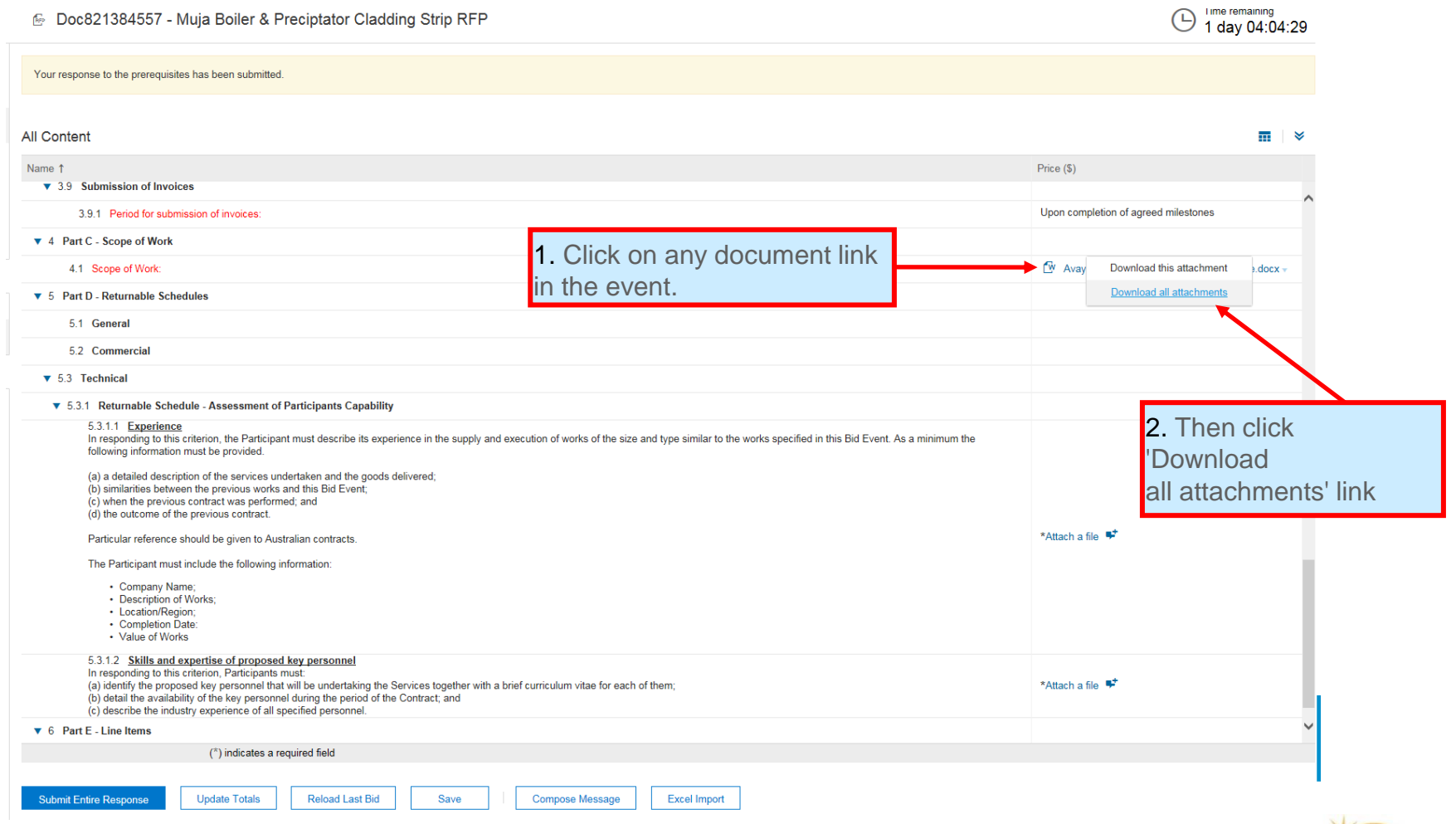

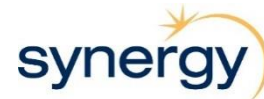

## **Download All Attachments**

After clicking on 'Download all attachments' you will arrive at the following screen

### **What It Looks Like**

**Download Attachments** 

Done

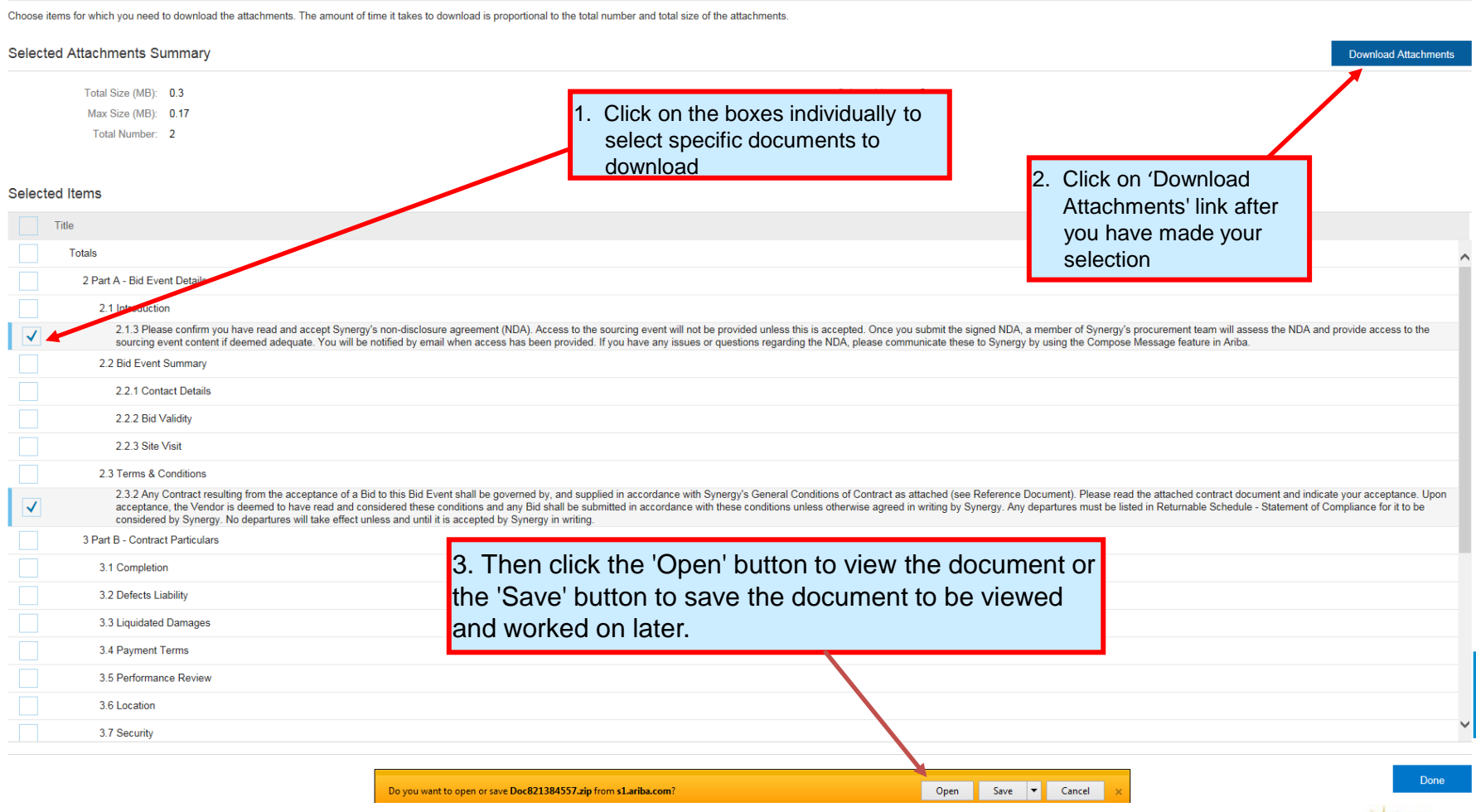

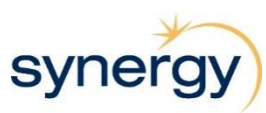

### **Download Reference File**

**What It Looks Like** For some sections you may be required to download an individual attached file either solely for your information or for editing and submission.

<span id="page-28-0"></span>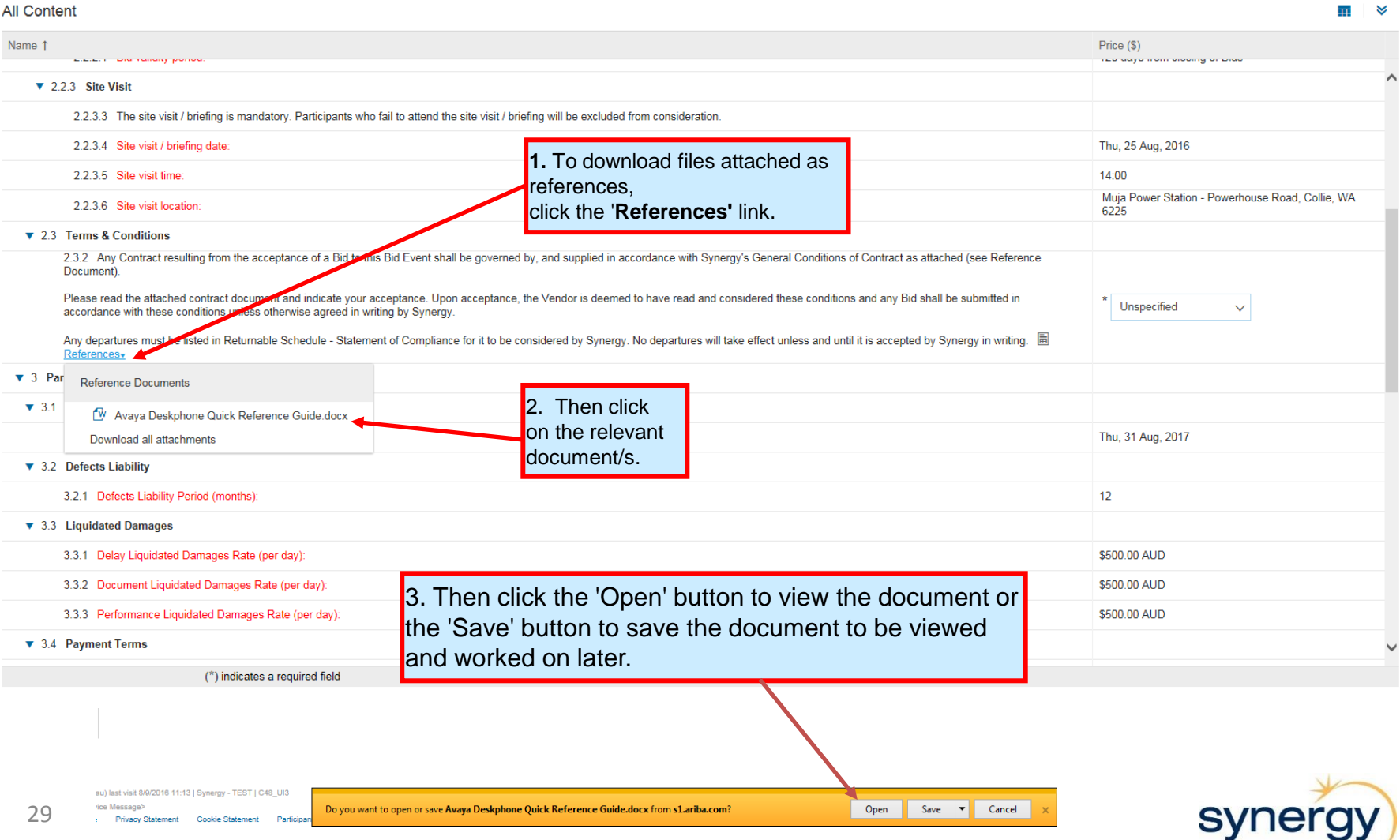

### **Attach a File**

For some sections you may be required to attach files supporting your response.

**Note: To attach multiple files, create a folder on your computer with all of your documents in it and zip this folder. The zipped folder can then be attached in Ariba.**

<span id="page-29-0"></span>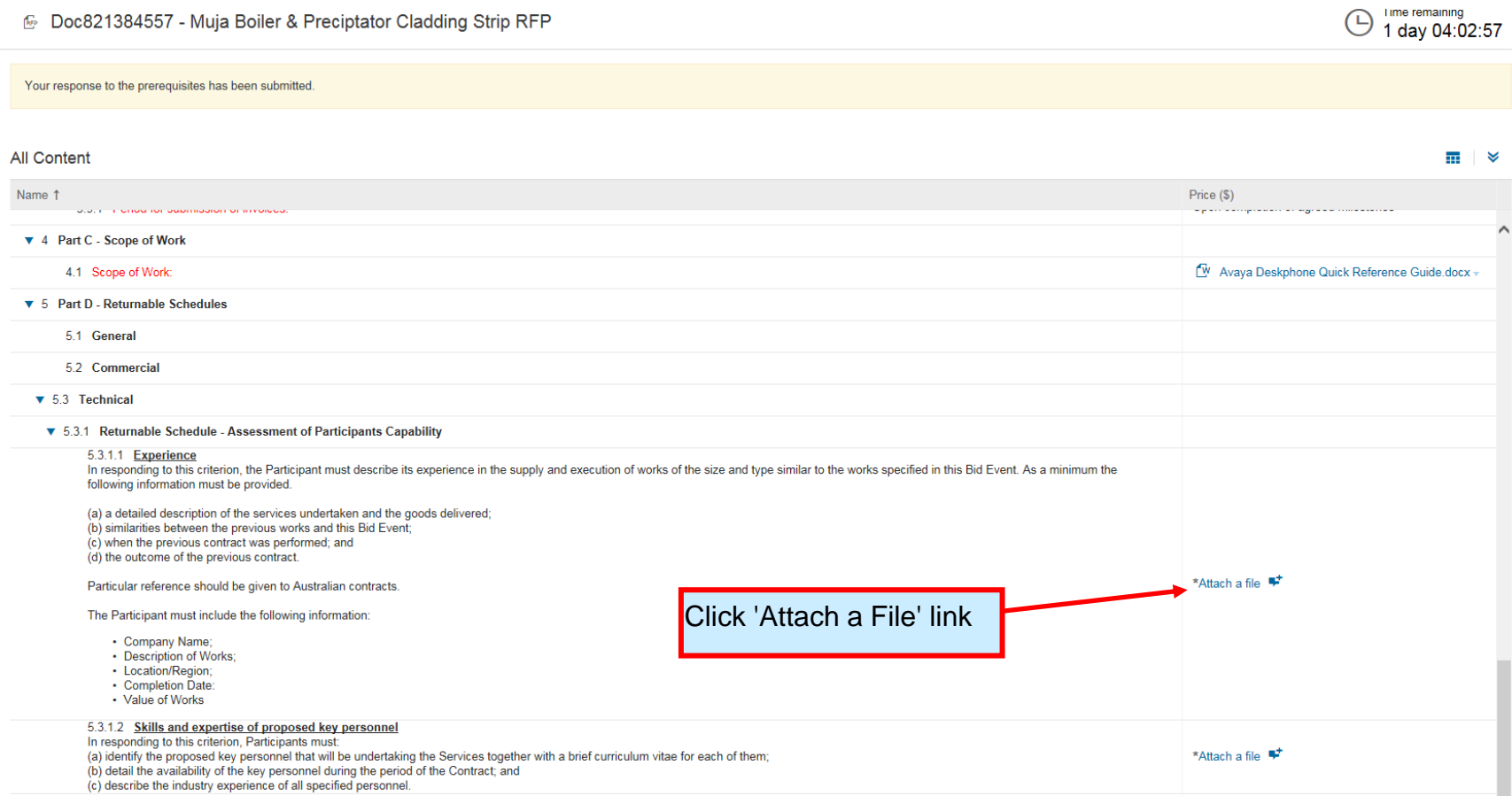

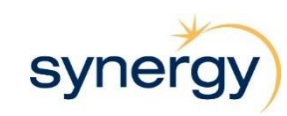

## **Attach a File**

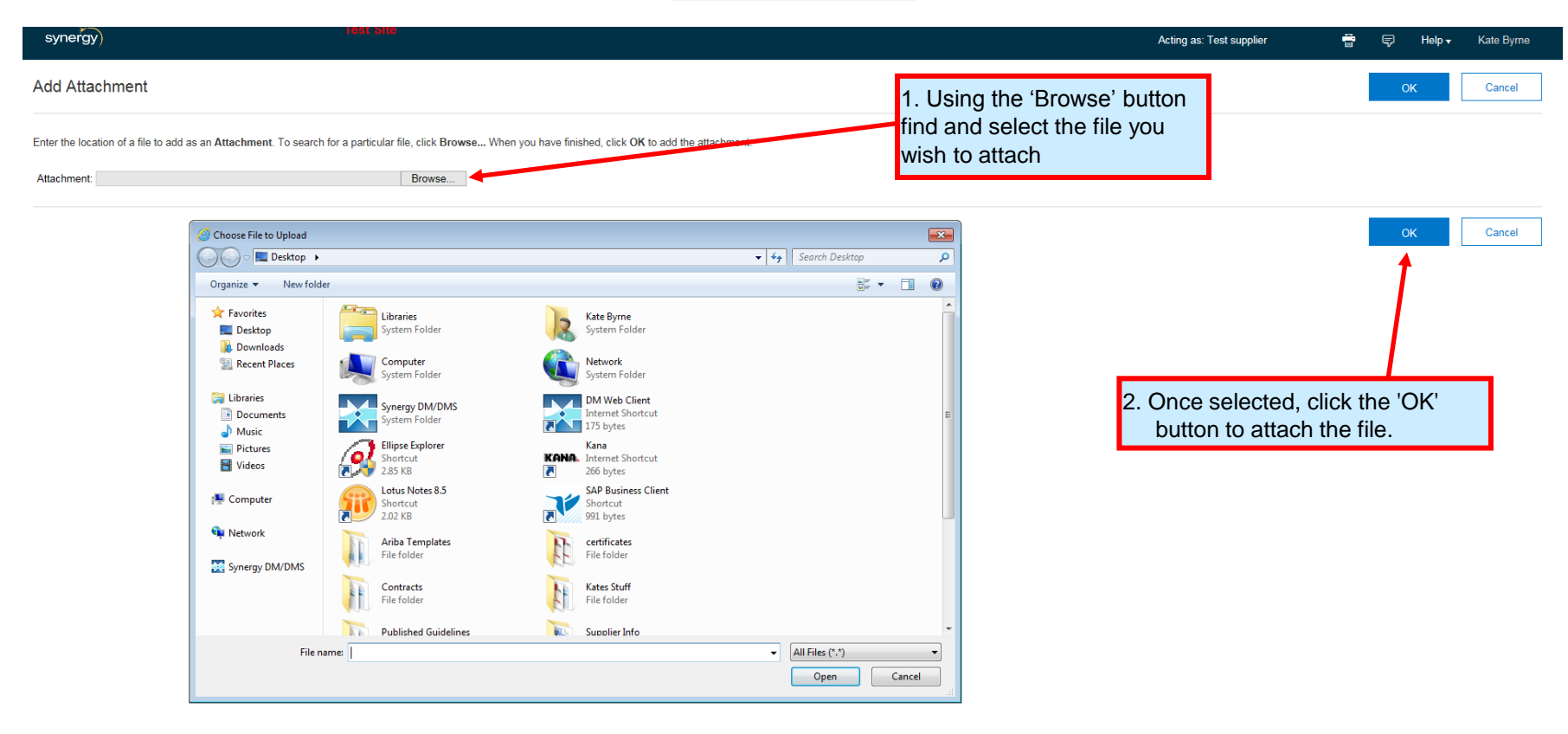

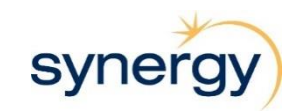

## **Attach a File**

### **What It Looks Like**

#### 6 Doc821384557 - Muja Boiler & Preciptator Cladding Strip RFP

Time remaining<br>1 day 03:59:33 ⊕

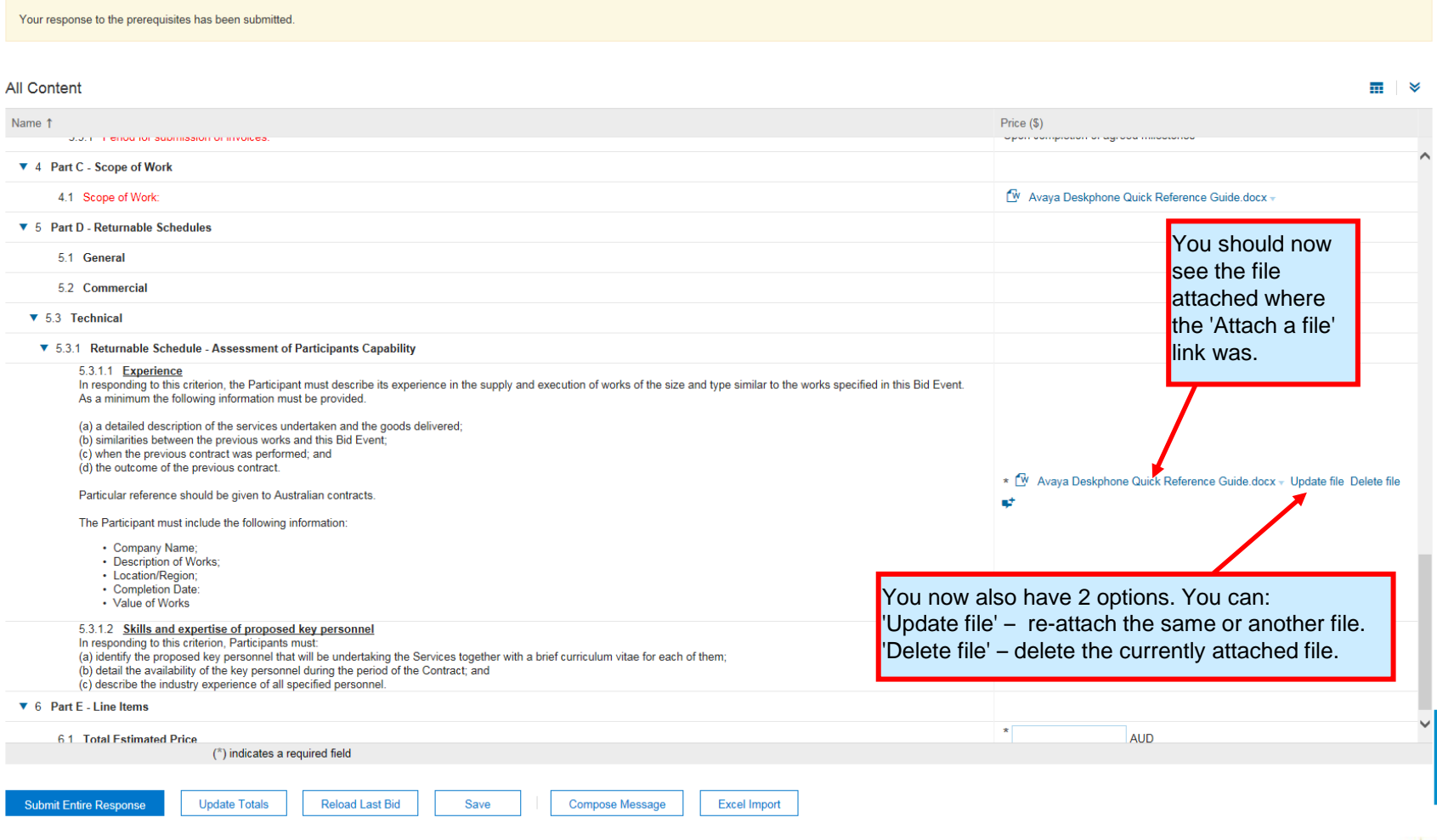

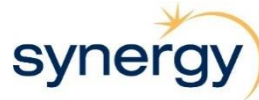

## **Adding Comments**

When responding to the Tender/Proposal, you can also add additional comments to attached files within Ariba.

**What It Looks Like**

6 Doc821384557 - Muja Boiler & Preciptator Cladding Strip RFP

Time remaining  $\bigodot$  1 day 03:57:00

Your response to the prerequisites has been submitted

<span id="page-32-0"></span>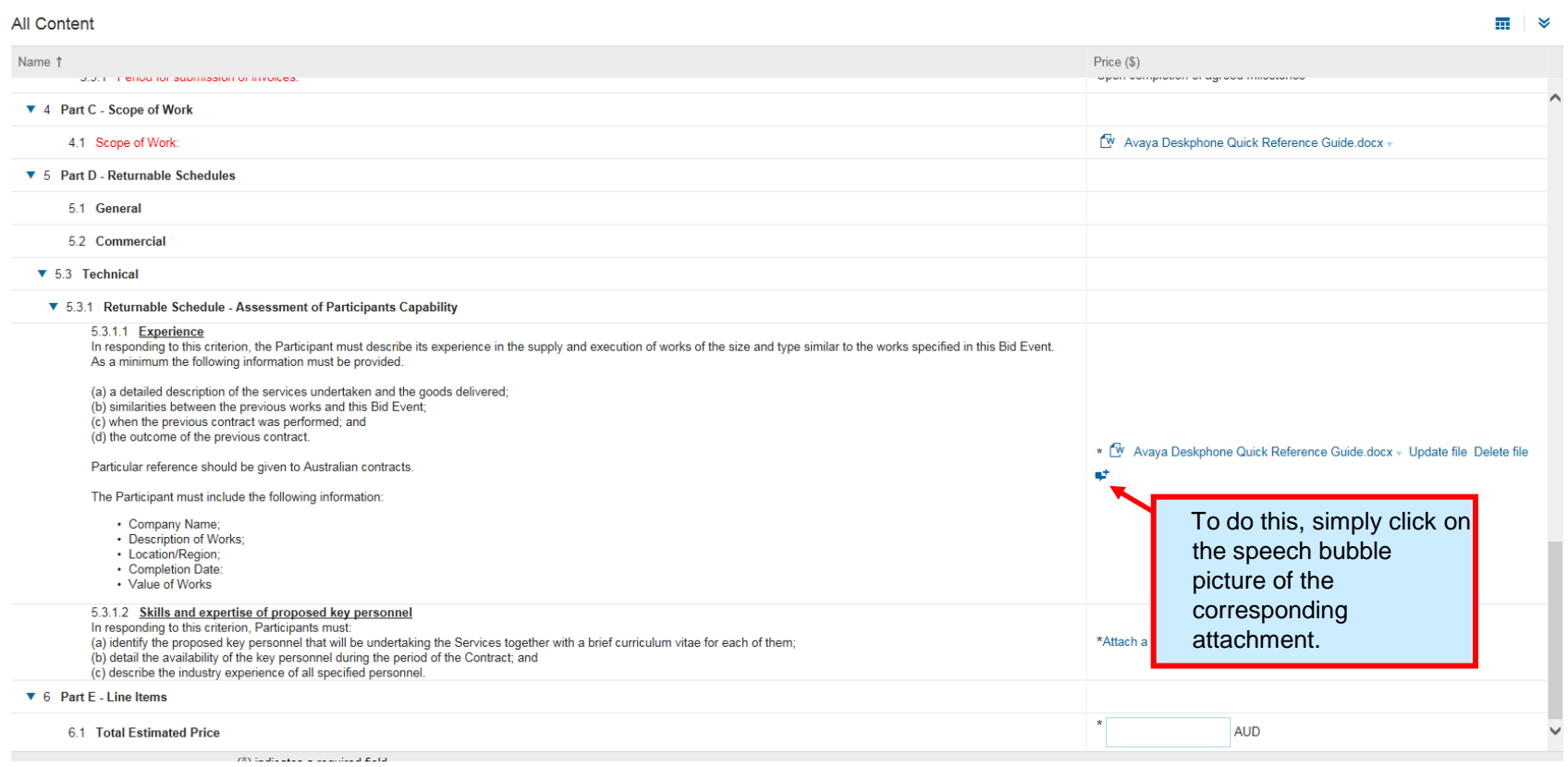

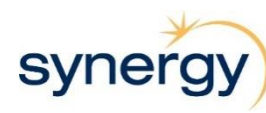

# **Adding Comments continued**

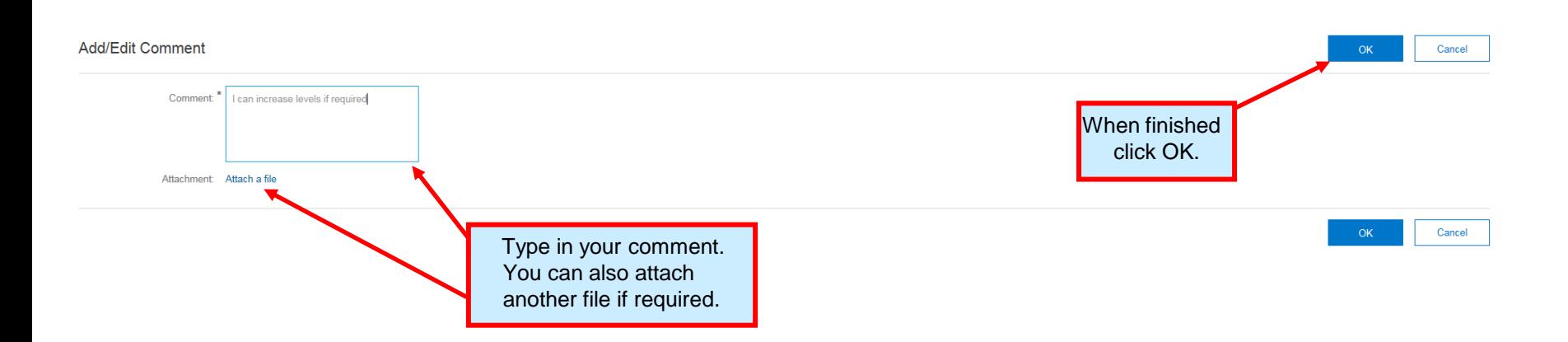

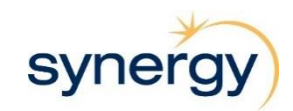

## **Save Work in Progress**

At any stage you can Save your response so that you can work on it at a later date. If you don't click save before leaving the system, or if you leave it for too long without any activity you will lose any work unless you hit 'Save'.

<span id="page-34-0"></span>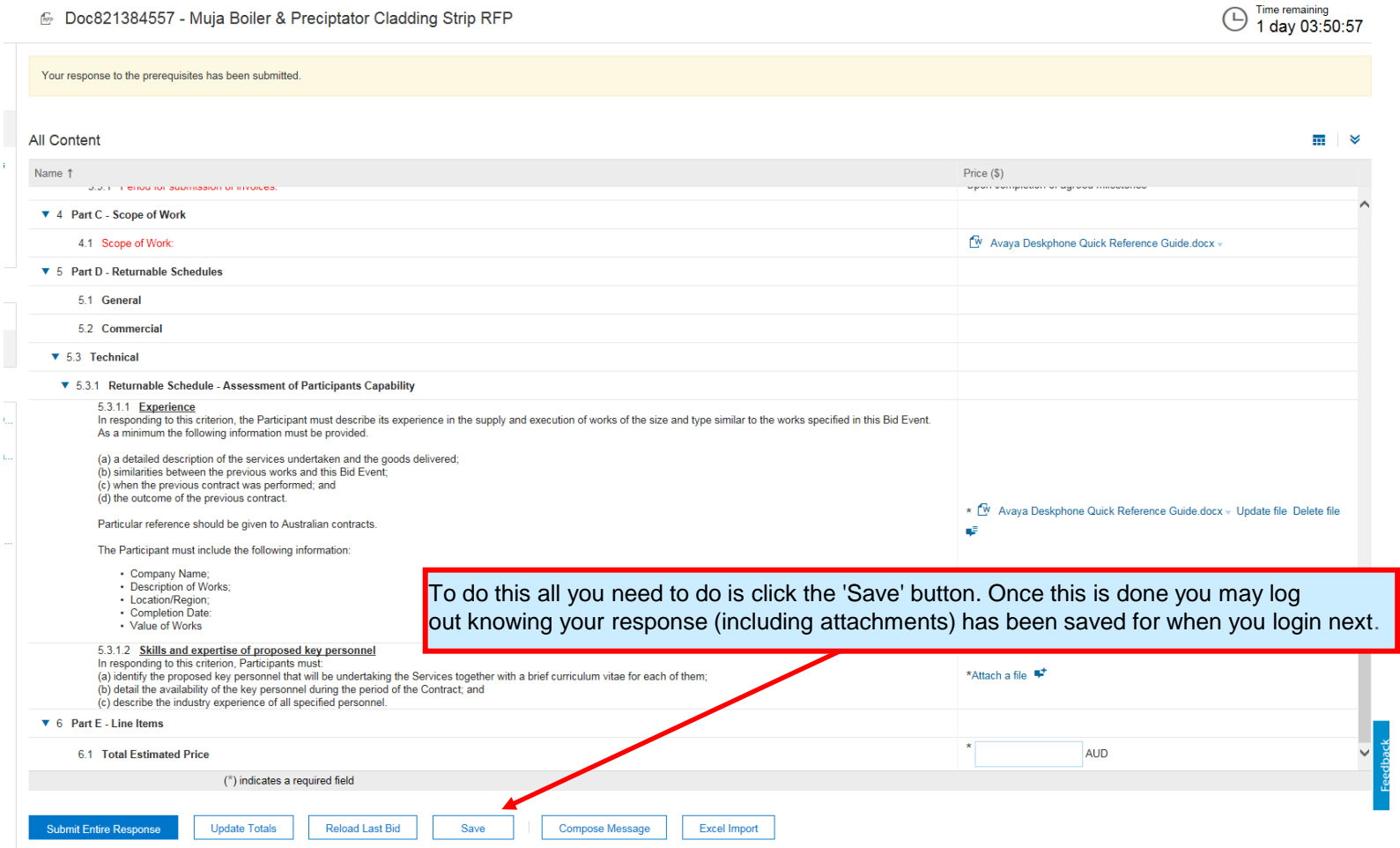

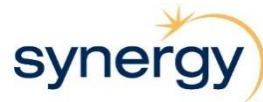

# **Submit Response**

**What It Looks Like**

6 Doc821384557 - Muja Boiler & Preciptator Cladding Strip RFP

<span id="page-35-0"></span>36

<sup>Time remaining</sup><br>1 day 03:50:57

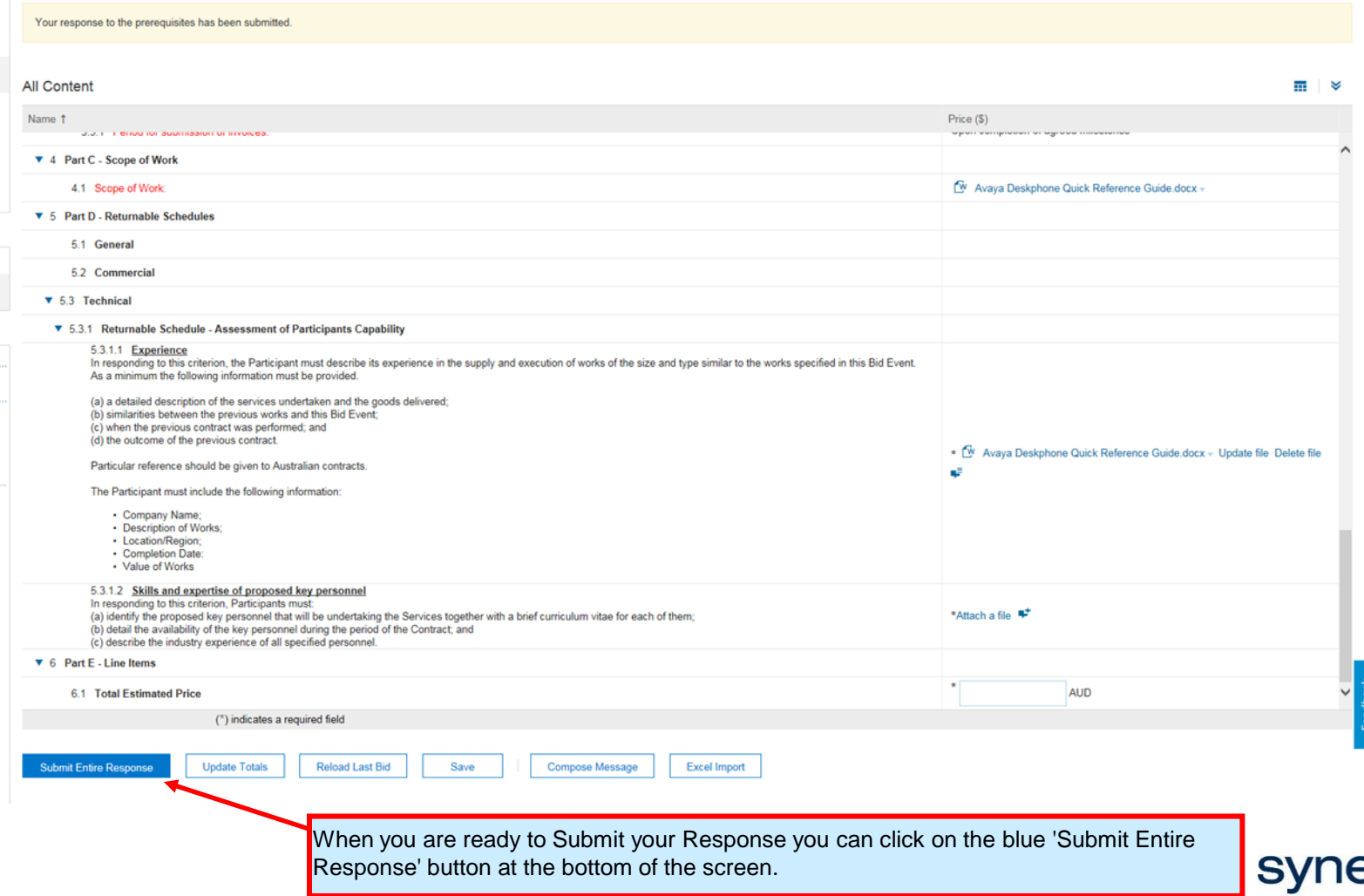

## **Submit Response**

If your response is complete and there are no errors, a popup box will appear asking you to confirm your submission.

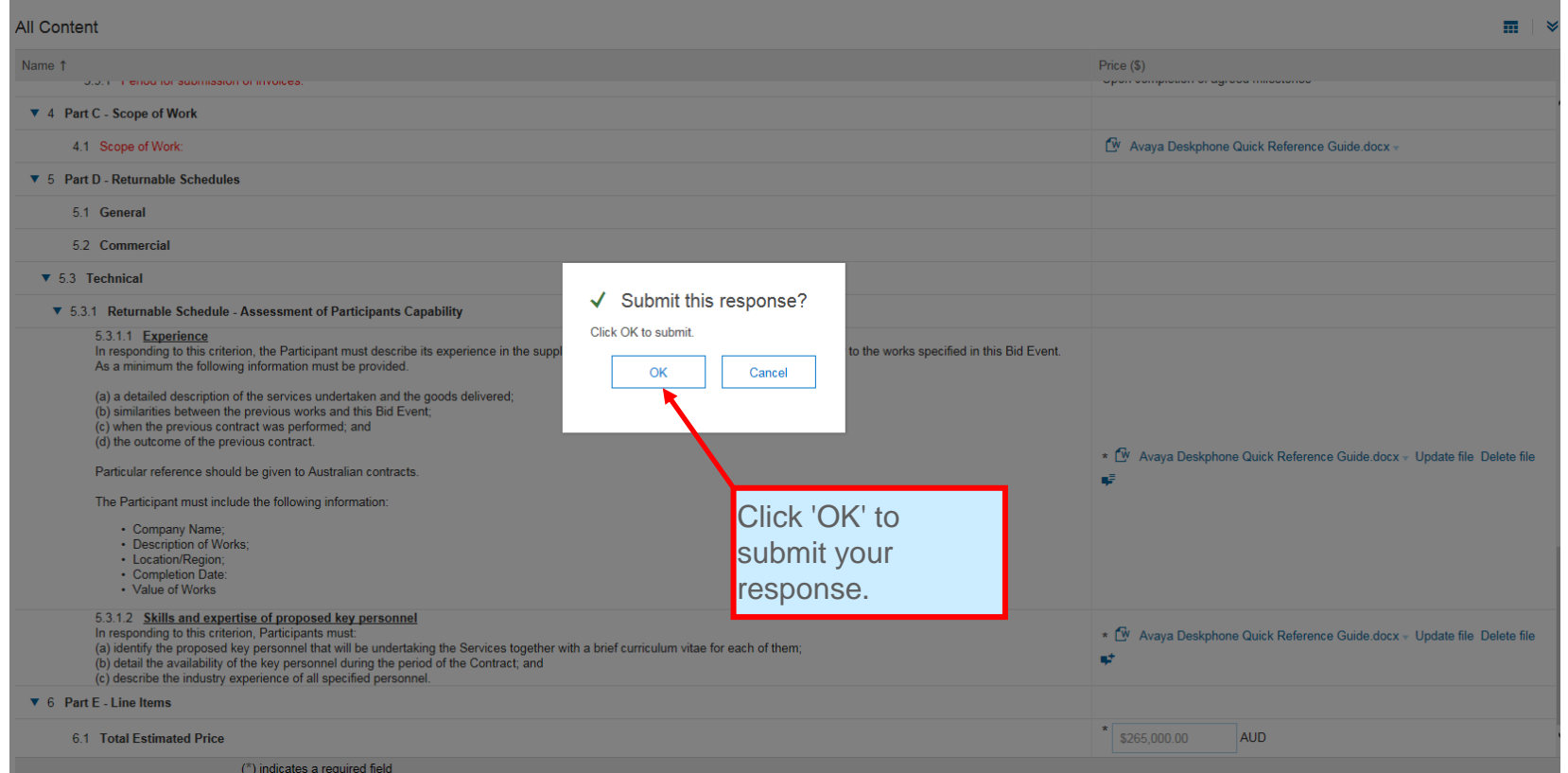

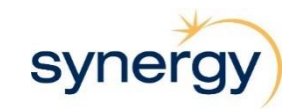

## **Submit Response**

If your response has been submitted correctly you will see a green bar at the top stating that "You have submitted a response for this event."

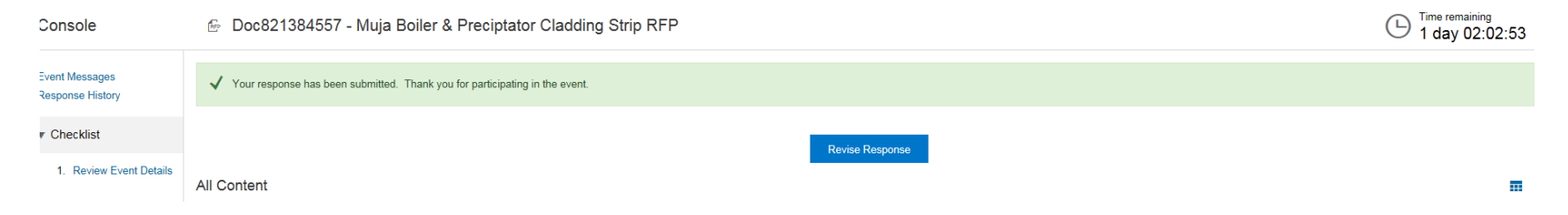

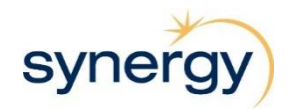

## **Submission Errors**

**What It Looks Like** If you have failed to answer any of the questions or attach documents where required you will be notified of each error. **Please ensure you allow time to check you have filled all fields in correctly so you can submit your response before the due date/time.**

<span id="page-38-0"></span>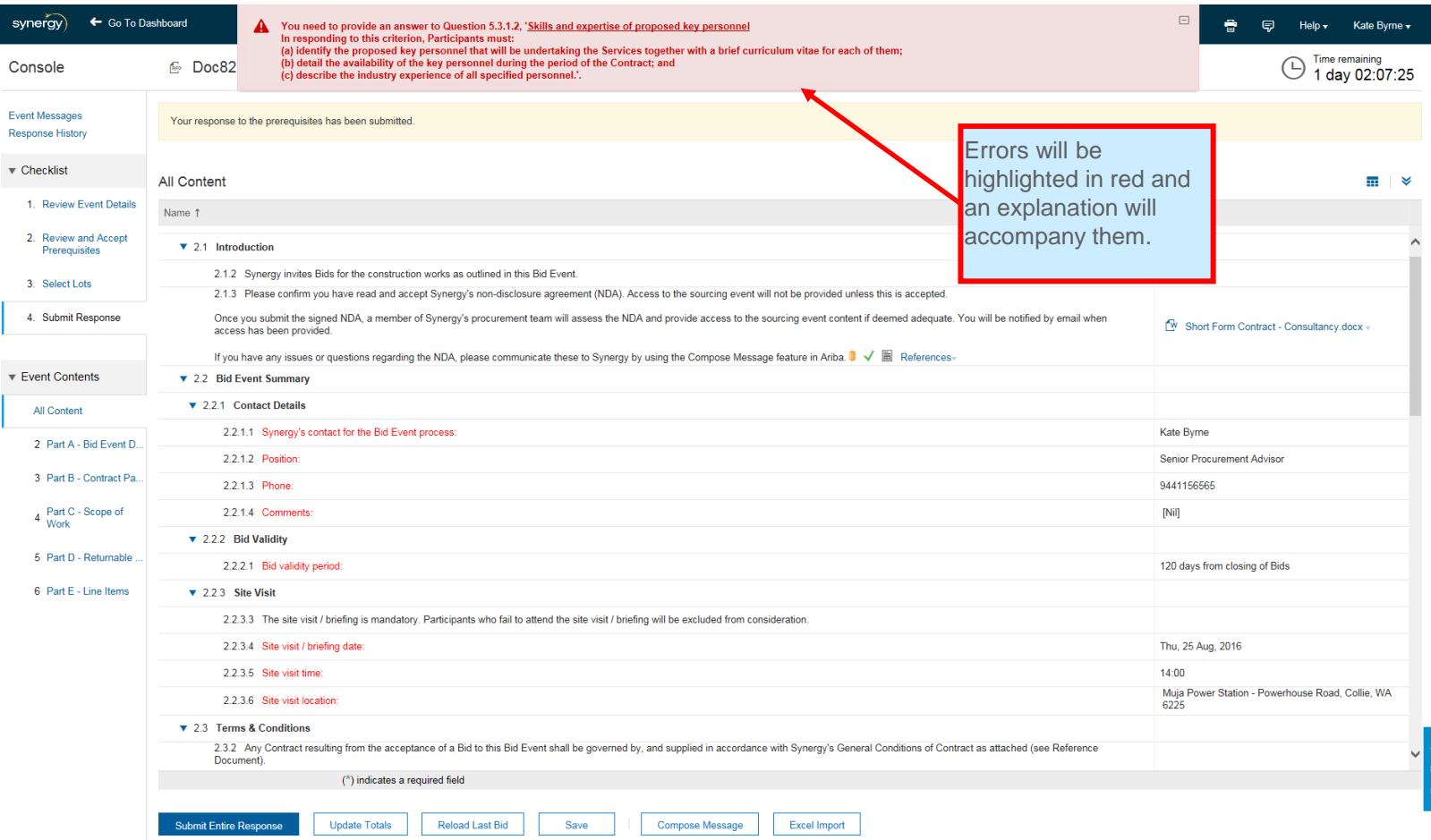

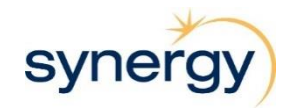

## **Revise Response**

After submitting your response you can go back and revise your response, provided the event has not yet closed.

<span id="page-39-0"></span>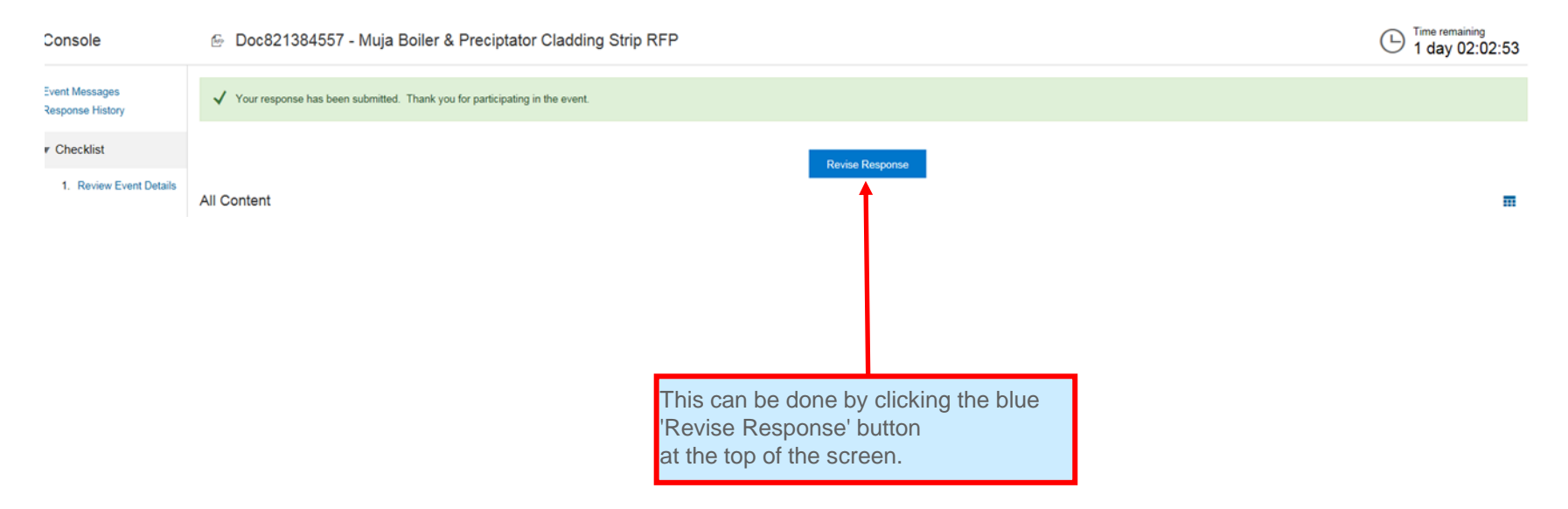

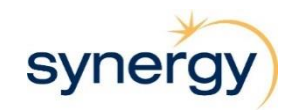

## **Revise Response**

You will then be asked to confirm whether you would like to revise your response or not.

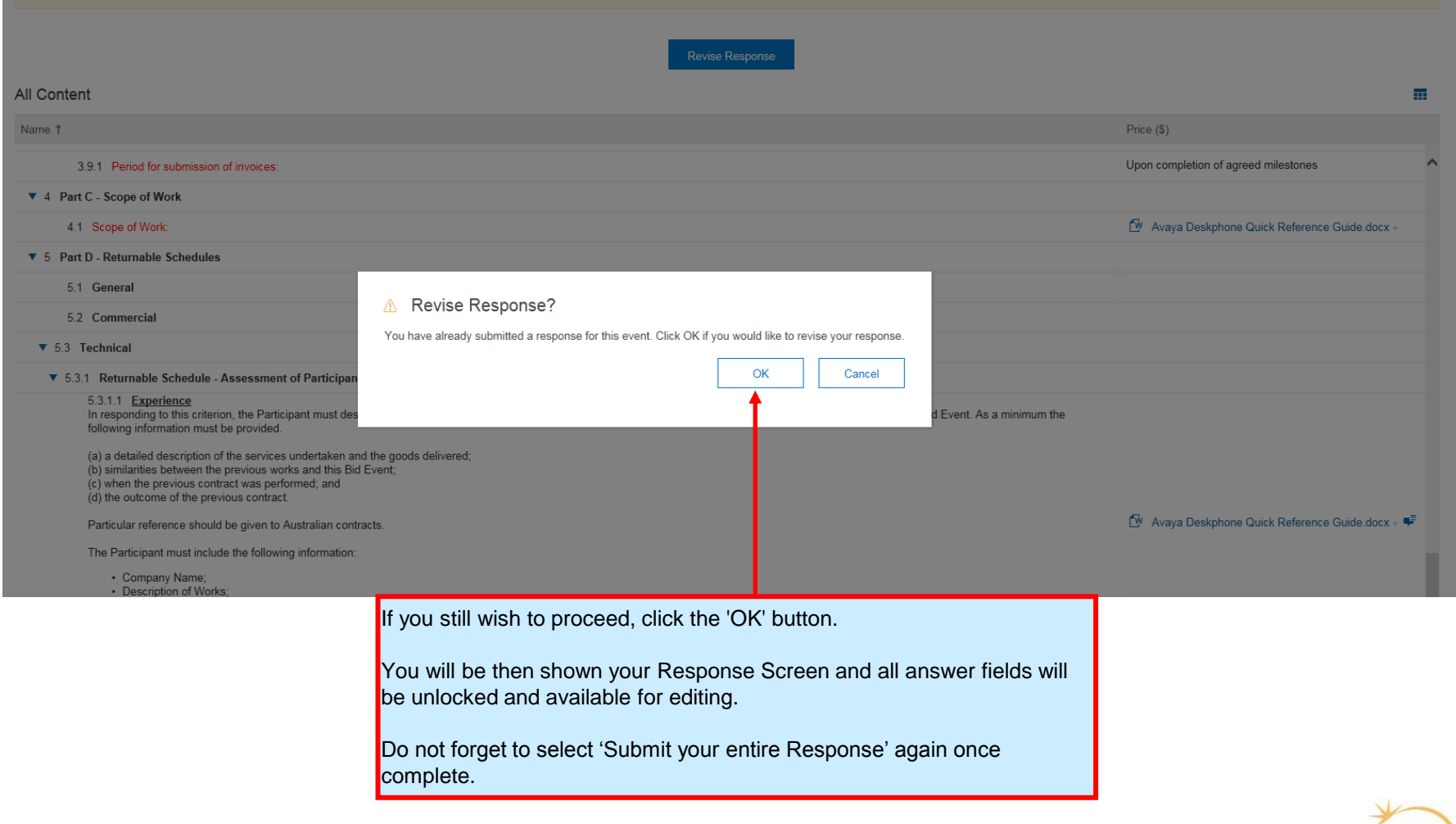

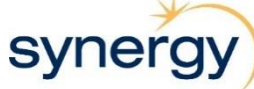

If you wish to keep a hard copy of your response it can be exported from Ariba and printed.

<span id="page-41-0"></span>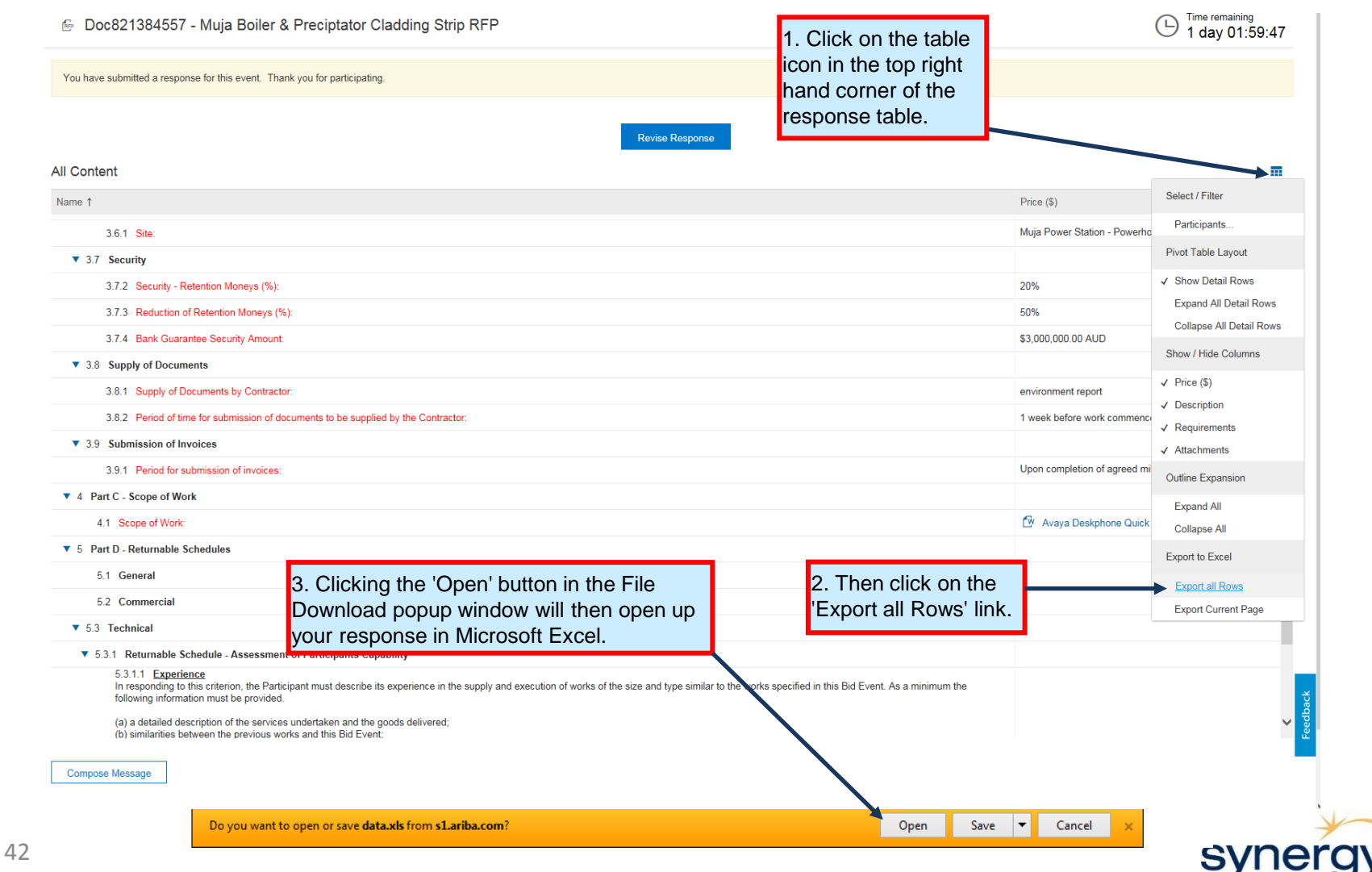

Here you will see the whole response **What It Looks Like** 

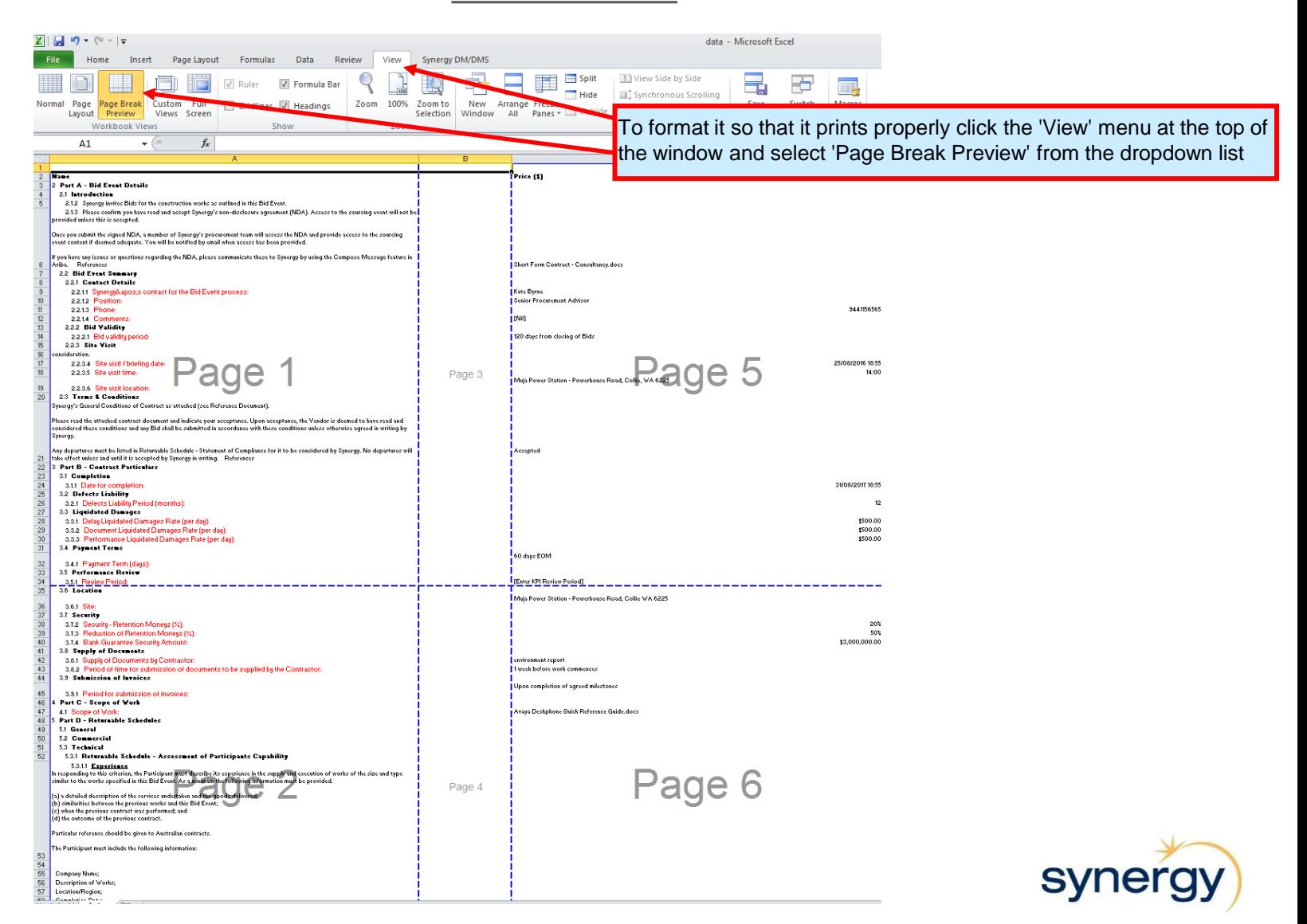

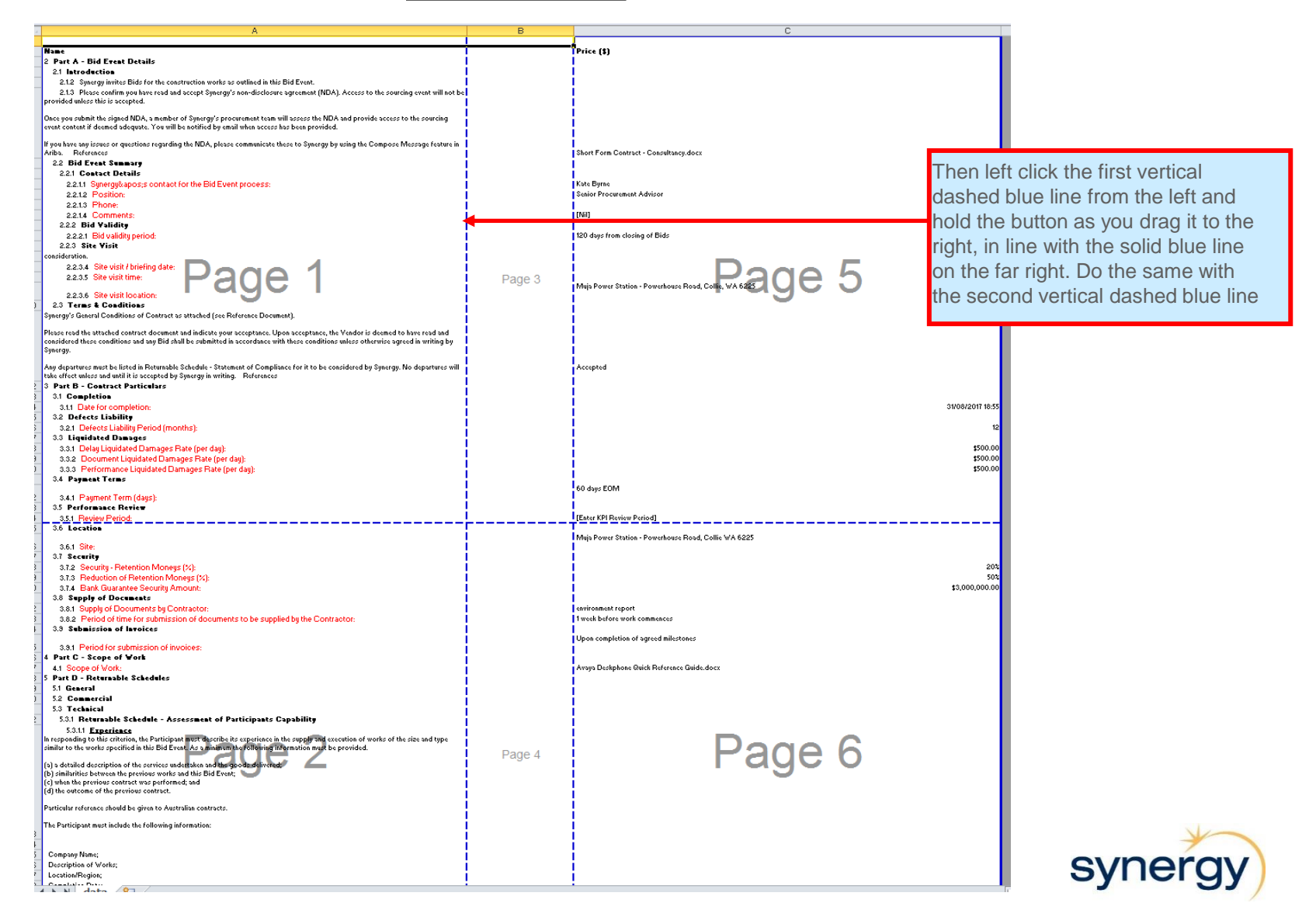

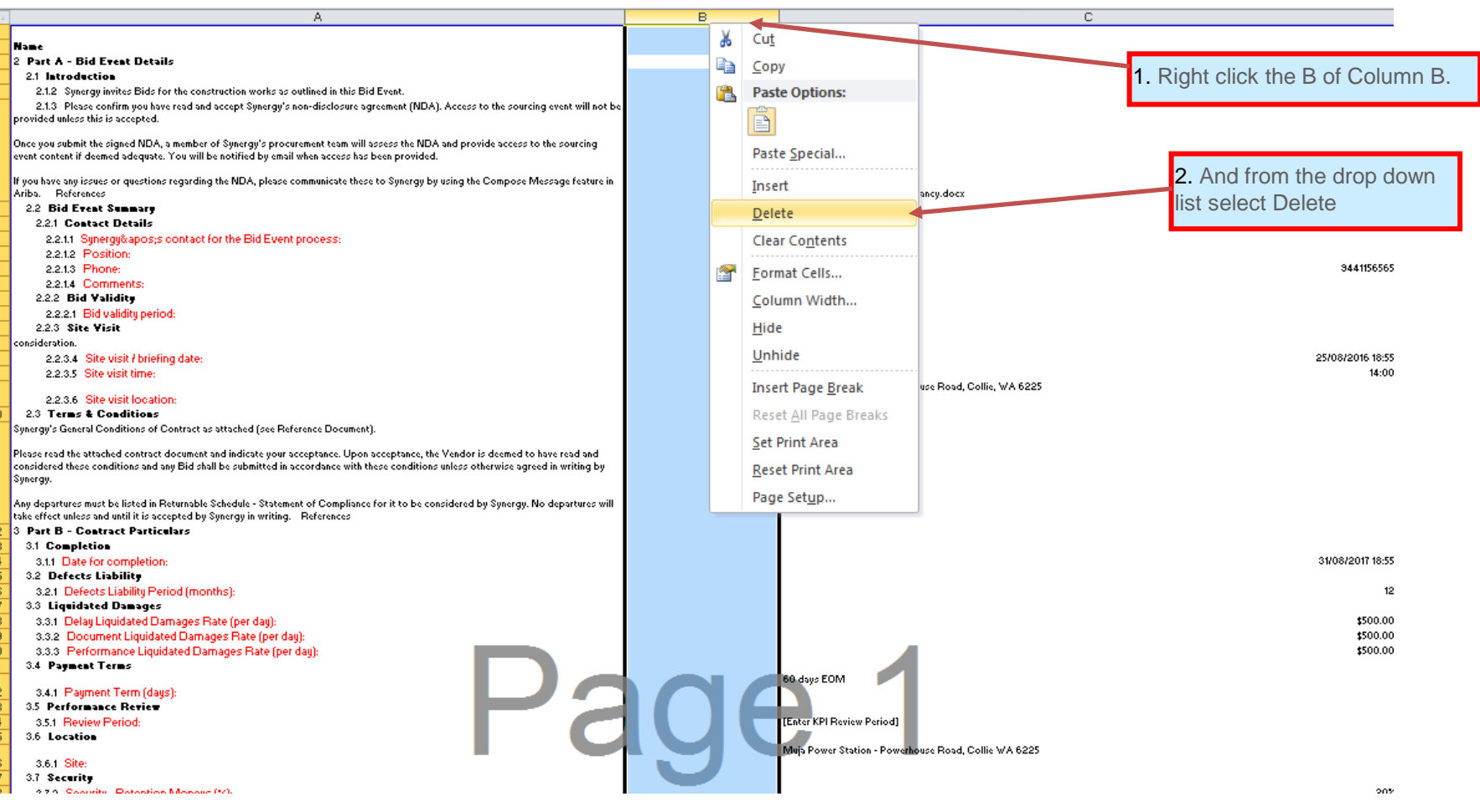

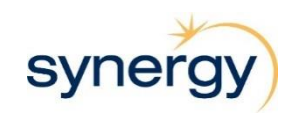

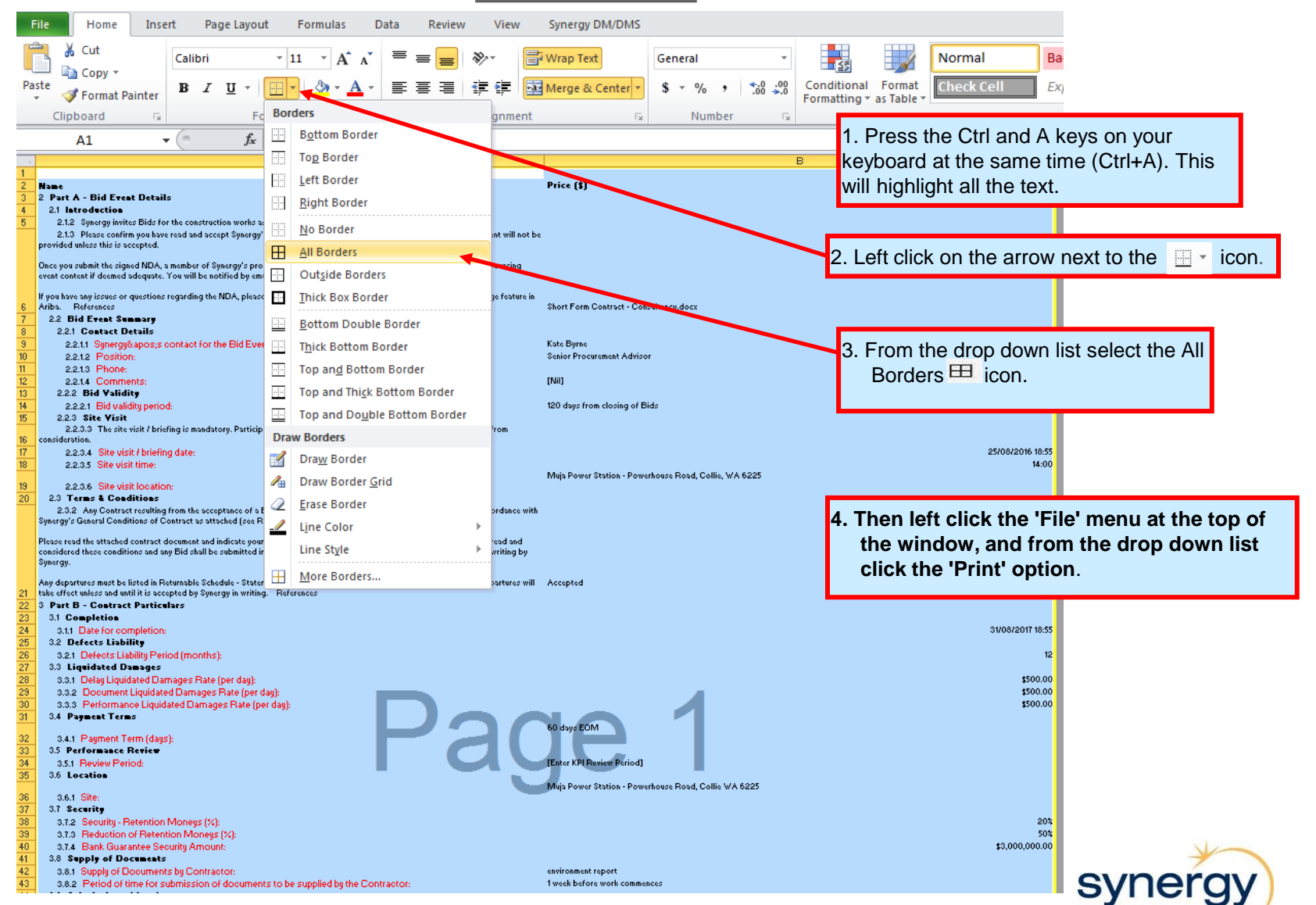

## **Ariba Help**

### **What It Looks Like**

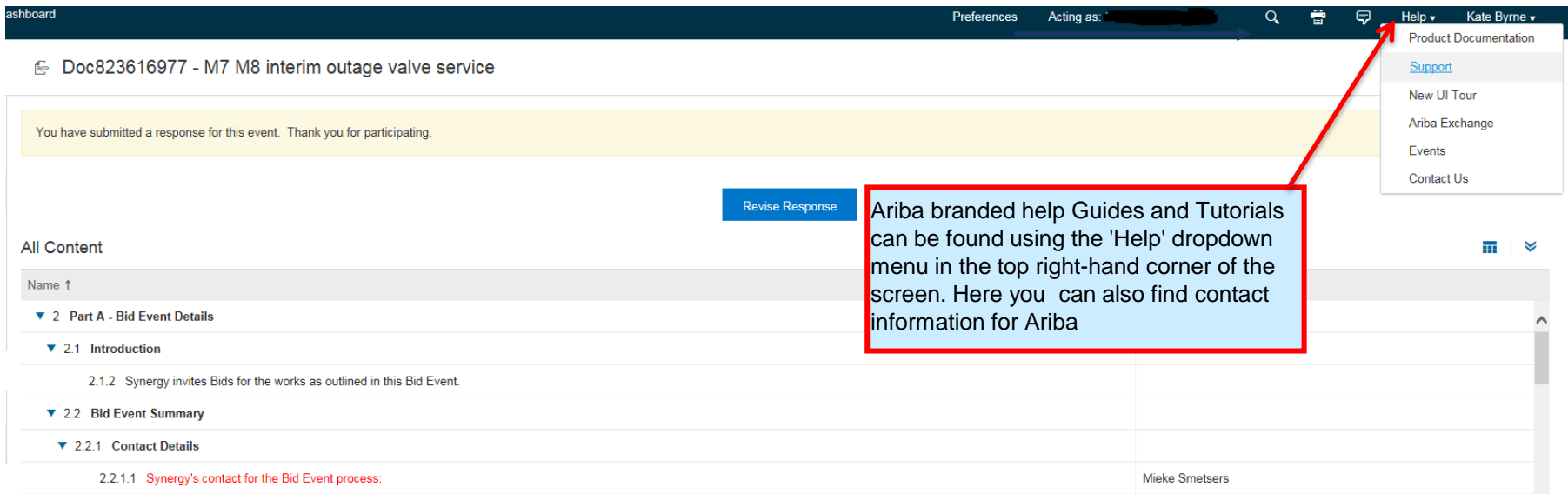

For Ariba related issues you can contact Synergy at [ariba.admin@synergy.net.au](mailto:ariba.admin@synergy.net.au).

<span id="page-46-0"></span>Alternatively you can contact Ariba directly on 1800 766 694

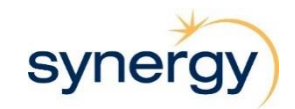